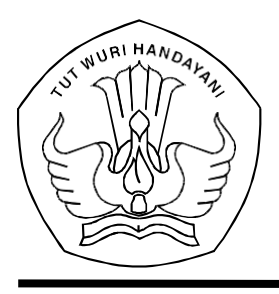

#### KEMENTERIAN PENDIDIKAN, KEBUDAYAAN, RISET, DAN TEKNOLOGI **PUSAT DATA DAN TEKNOLOGI INFORMASI**

Jalan R.E. Martadinata, Tromol Pos 7/CPA, Ciputat, Tangerang Selatan 15411 Telepon(021)7418808; Laman: pusdatin.kemdikbud.go.id, Posel: pusdatin@kemdikbud.go.id

Nomor : 2574/J1/DS.00.01/2022 16 Juni 2022 Lampiran : satu dokumen Perihal : **Pemberitahuan Pembaruan Akun Pengelola Data di Jaringan Pengelola Data Pendidikan dan Kebudayaan**

Yth.

- 1. Kepala Balai Besar Penjaminan Mutu Pendidikan;
- 2. Kepala Balai Penjaminan Mutu Pendidikan;
- 3. Kepala Dinas Pendidikan Provinsi;
- 4. Kepala Dinas Pendidikan Kabupaten/Kota;
- 5. Kepala Kantor Kementerian Agama Provinsi; dan
- 6. Kepala Kantor Kementerian Agama Kabupaten/Kota.

Dalam rangka menjamin keamanan akun pengelola data yang berimplikasi pada pengelolaan data pendidikan, Pusat Data dan Teknologi Informasi melakukan pemutakhiran dan menerapkan penyesuaian di aplikasi Jaringan Pengelola Data Pendidikan dan Kebudayaan (*https://sdm.data.kemdikbud.go.id*) untuk mengakses aplikasi-aplikasi verifikasi dan validasi (verval) data induk pendidikan.

Sehubungan dengan hal tersebut, kami mohon bantuan Saudara untuk menginstruksikan kepada satuan-satuan pendidikan di lingkungan Saudara dan petugas pendataan di instansi Saudara yang sudah terdaftar di aplikasi **Jaringan Pengelola Data Pendidikan dan Kebudayaan,** untuk masuk/*log in* ke aplikasi dan melakukan pembaruan akun sebagai berikut:

1. Verifikasi email

Email atau pos elektronik yang dimaksud adalah merupakan email yang didaftarkan sebagai *username* **akun** pengelola data. Verifikasi merupakan upaya memastikan keaktifan email untuk kebutuhan teknis di aplikasi dan korespondensi. Ketuntasan proses verifikasi email ditandai dengan centang berwarna hijau di profil pengguna. Jika email yang terdaftar sebelumnyaberstatus tidak aktif atau tidak sesuai/*typo*, dapat dilakukan penggantian secara mandiri pada fitur Pembaruan Email.

- 2. Memperbarui profil:
	- a. memastikan identitas terisi lengkap merujuk pada data induk kependudukan;
	- b. memastikan gelar terisi, terutama untuk melengkapi identitas pimpinan di instansi terkait yang berdampak pada pencetakan Sertifikat NPSN; dan
	- c. memastikan nomor kontak valid dan dapat dihubungi.
- 3. Memperbarui password.

Pembaruan password wajib dilakukan untuk menjamin kerahasiaan akun. Password baru minimal terdiri atas 8 (delapan) karakter, harus mengandung unsur angka, huruf (termasuk huruf kapital), dan spesial karakter. Penggantian password tidak dapat dilakukan sebelum seluruh tahapan Pembaruan Profil diselesaikan.

**Batas waktu** pembaruan akun sampai dengan tanggal **31 Juli 2022**. Akun-akun yang belum/tidak melakukan pembaruan sampai dengan tanggal tersebut dianggap sebagai akun tidak aktif dan akan **dinonaktifkan**.

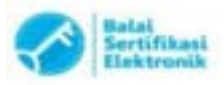

Selanjutnya untuk mengoptimalkan akses manajemen akun di aplikasi Jaringan Pengelola Data Pendidikan dan Kebudayaan maka seluruh instansi **selain satuan pendidikan**, harus memiliki 1 (satu) orang Admin. **Admin Instansi** berperan penting dalam mekanisme pendaftaran dan pengelolaan akun-akun di instansi, satuan pendidikan, dan yayasan pendidikan di lingkungannya sesuai batasan dan kewenangan yang ditetapkan oleh Pusat Data dan Teknologi Informasi.

Penetapan mengenai penunjukan, perubahan, atau penggantian Admin Instansi, diajukan berdasarkan **Surat Penugasan** dari kepala instansi ke Pusat Data dan Teknologi Informasi melalui Unit Layanan Terpadu Kementerian Pendidikan, Kebudayaan, Riset, dan Teknologi (*https://ult.kemdikbud.go.id*)

**Panduan** mekanisme-mekanisme pembaruan akun terlampir.

Atas perhatian dan kerja sama yang baik, kami ucapkan terima kasih.

Kepala Pusat Data dan Teknologi Informasi,

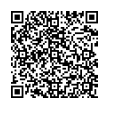

**Dr. Muhamad Hasan Chabibie, S.T., M.Si Tembusan:** NIP. 198009132006041001

- 1. Sekretaris Jenderal Kemendikbudristek
- 2. Sekretaris Direktorat Jenderal Pendidikan Anak Usia Dini, Pendidikan Dasar dan Pendidikan Menengah Kemendikbudristek
- 3. Sekretaris Direktorat Jenderal Pendidikan Vokasi Kemendikbudristek
- 4. Sekretaris Direktorat Jenderal Pendidikan Islam Kemenag RI
- 5. Direktur Bimas Kristen Kemenag RI
- 6. Direktur Bimas Katolik Kemenag RI
- 7. Direktur Bimas Hindu Kemenag RI
- 8. Direktur Bimas Buddha Kemenag RI

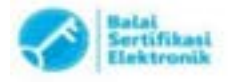

# **PANDUAN PENDAFTARAN ANGGOTA**

Jaringan Pengelola Data Pendidikan dan Kebudayaan

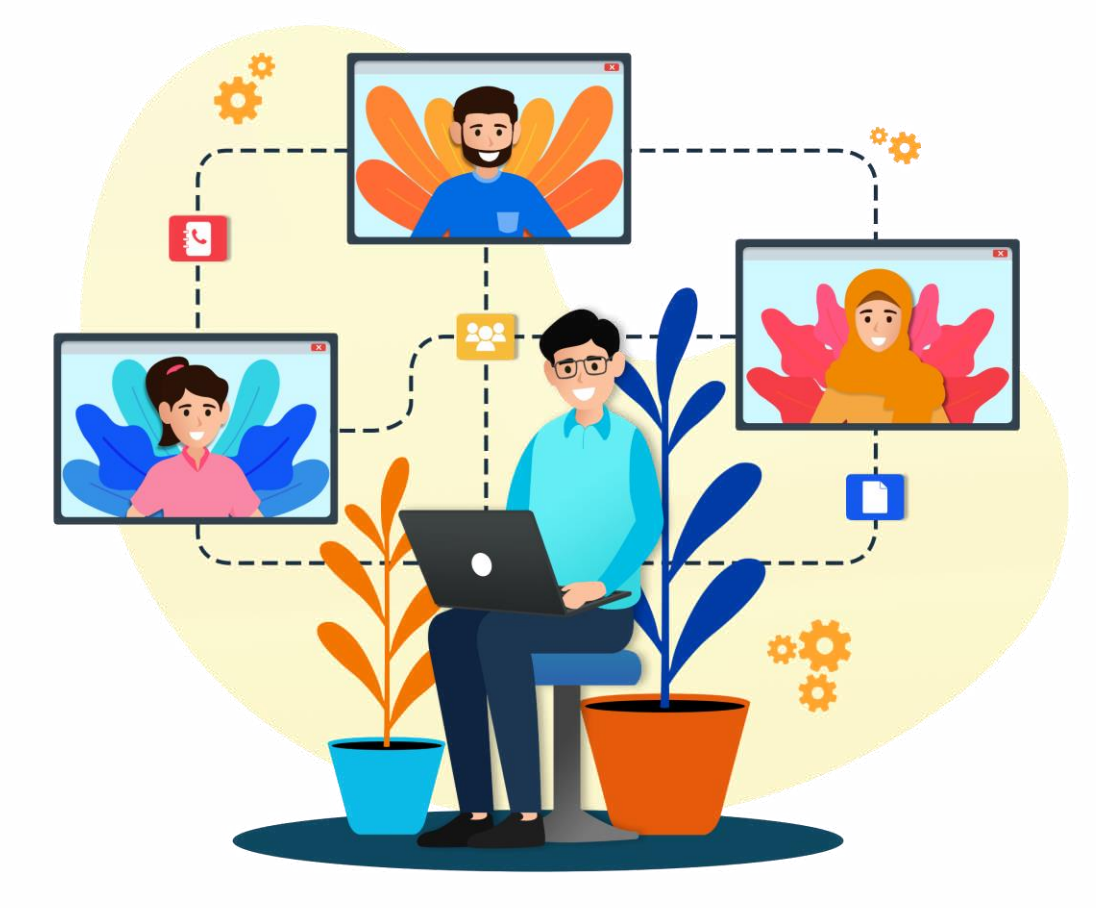

#### Kementerian Pendidikan, Kebudayaan, Riset, dan Teknologi

Pusat Data dan Teknologi Informasi 2022

### **KATA PENGANTAR**

Pusat Data dan Teknologi Informasi (Pusdatin) merupakan Walidata Kemendikbudristek yang memiliki tugas dalam melaksanakan kegiatan pengumpulan, pemeriksaan, dan pengelolaan data yang disampaikan oleh produsen data serta menyebarluaskan data, sebagaimana diamanatkan dalam Peraturan Presiden Nomor 39 Tahun 2019 tentang Satu Data Indonesia. Dalam melaksanakan tugas tersebut, Pusdatin mengembangkan "**Jaringan Pengelola Data Pendidikan dan Kebudayaan**" sebagai media komunikasi antar pengelola data pendidikan dan Kebudayaan.

Pengelola data pendidikan pada Jaringan Pengelola Data Pendidikan dan Kebudayaan, dikelompokkan berdasarkan instansi yaitu Satuan Pendidikan, Yayasan Pendidikan, Dinas Pendidikan Kabupaten/Kota/Provinsi, Balai Besar Penjaminan Mutu Pendidikan (BBPMP) / Balai Penjaminan Mutu Pendidikan (BPMP) , Kemenag (Pendis dan Bimas Kristen/Katolik/Hindu/Budha). Pengelola data pendidikan akan diberikan akses ke aplikasi pengelolaan data (aplikasi verval seperti VervalSP, VervalPD, VervalPTK, VervalYayasan) berdasarkan penugasan yang ditetapkan oleh pejabat berwenang pada SK Penugasan.

Panduan ini disusun untuk memudahkan calon anggota dalam memahami mekanisme serta langkah-langkah pendaftaran pada Jaringan Pengelola Data Pendidikan dan Kebudayaan yang dapat diakses melalui laman sdm.data.kemdikbud.go.id.

Semoga buku panduan ini dapat meningkatkan koordinasi antar pengelola data dan meningkatkan kualitas data yang akurat, terbarukan dan berkelanjutan sebagai sumber dan acuan dalam implementasi program-program pendidikan.

### **DAFTAR ISI**

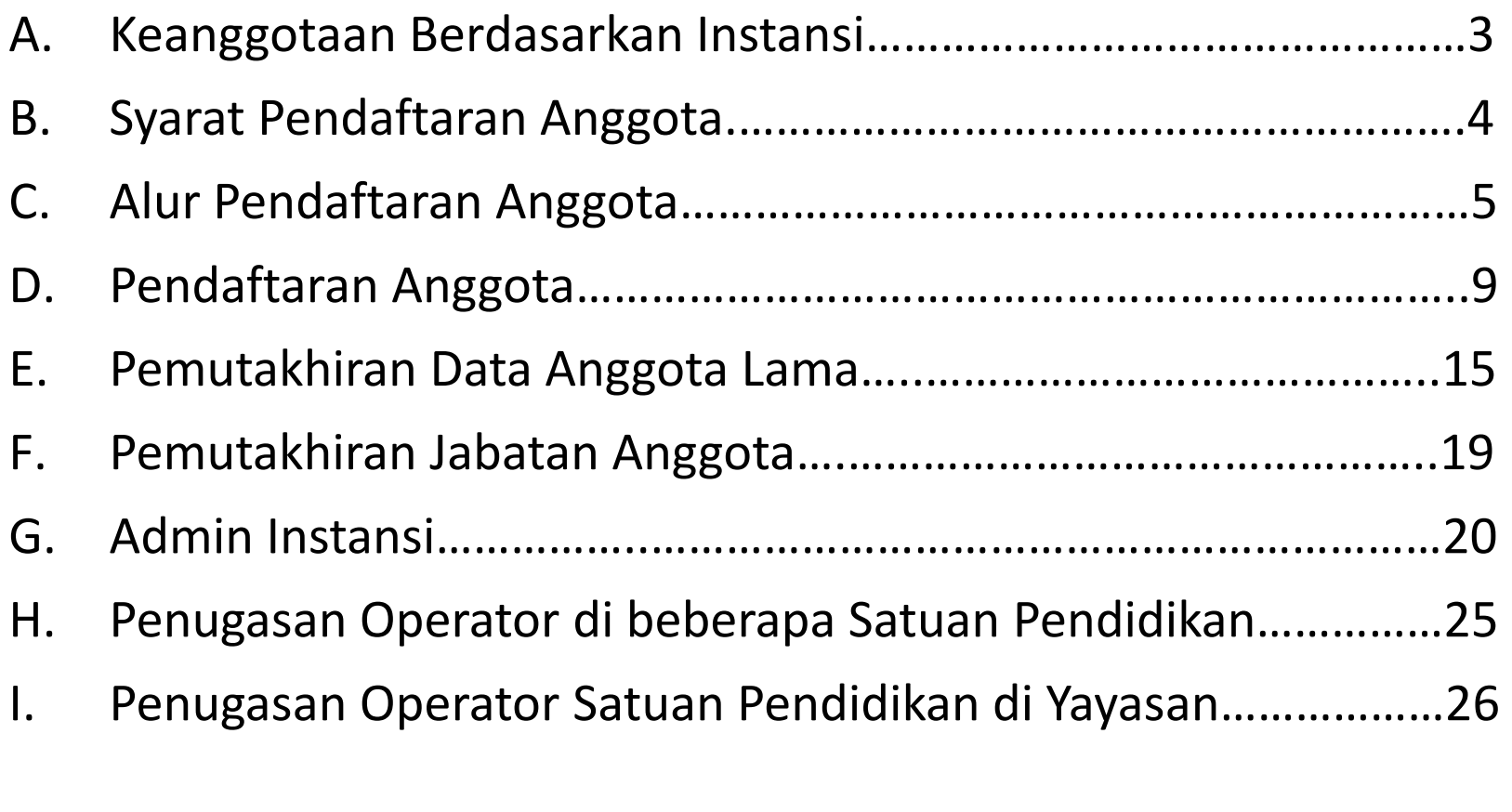

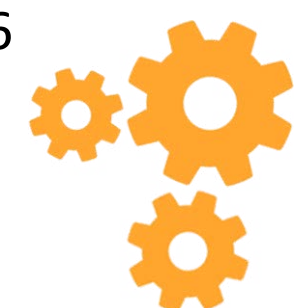

### A. KEANGGOTAAN BERDASARKAN INSTANSI

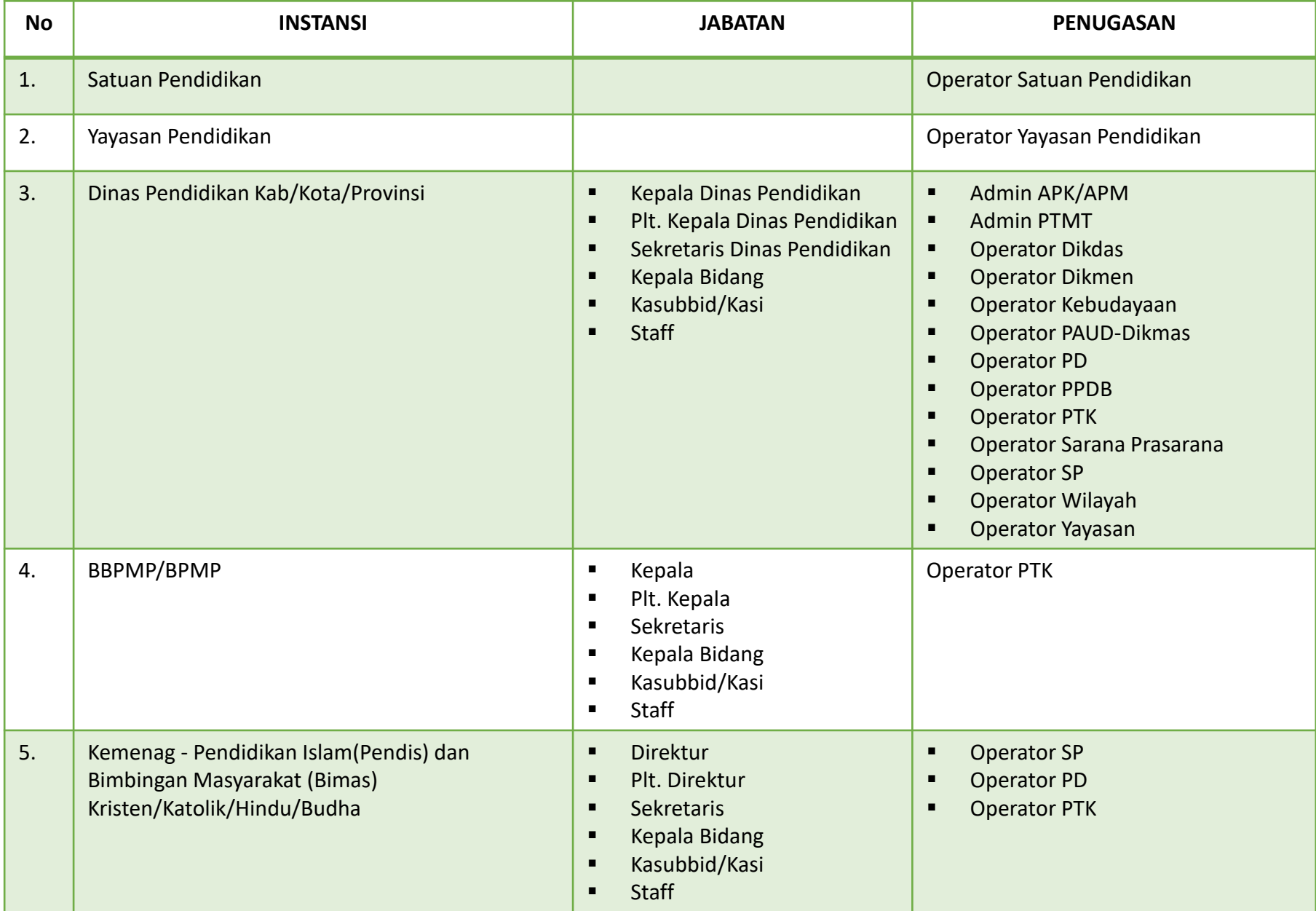

### B. SYARAT PENDAFTARAN ANGGOTA

- 1. Data identitas yaitu NIK tervalidasi dengan data Dukcapil;
- 2. Surat Penugasan asli yang masih berlaku dan ditandatangani oleh pejabat berwenang;
- 3. Memiliki email yang valid dan aktif;
- 4. Memiliki Kode Registrasi bagi anggota dari Satuan Pendidikan;
- 5. Memiliki Kode Referal bagi anggota dari Instansi yaitu Yayasan Pendidikan, Dinas Pendidikan Kab/Kota/Provinsi, Balai Besar Penjamin Mutu Pendidikan (BBPMP) / Balai Penjamin Mutu Pendidikan (BPMP) dan Kementerian Agama (Pendidikan Islam, Bimbingan Masyarakat : Kristen/Katolik/Hindu/Budha).

#### Keterangan:

❑ Kode Registrasi bagi Satuan Pendidikan merupakan "kunci" untuk memuat data satuan pendidikan. Kode registrasi diterbitkan oleh Direktorat Jenderal Pendidikan Anak Usia Dini, Pendidikan Dasar, dan Pendidikan Menengah bagi Satuan Pendidikan yang tercatat di Pusat Data dan Teknologi Pendidikan (Pusdatin) dan memiliki Nomor Pokok Satuan Pendidikan (NPSN). Kode Registrasi tersebut akan otomatis terbit dan dapat dicek oleh Admin Instansi melalui manajemen DAPODIK.

Sedangkan bagi Satuan Pendidikan dibawah Kemenag khususnya Pendidikan Islam, kode registrasi diterbitkan oleh Pusdatin. Kode registrasi dapat dicek oleh Admin Instansi melalui manajemen EMIS.

❑ Kode referal merupakan kode unik bagi calon anggota dari instansi Yayasan Pendidikan, Dinas Pendidikan Kabupaten/Kota/Provinsi, BBPMP/BPMP, serta Kemenag (Pendis dan Bimas-Kristen, Katolik, Hindu dan Budha). Kode referal dapat diperoleh dari Admin Instansi setempat. Instansi yang belum memiliki Admin Instansi dapat memperoleh kode referral dari Pusdatin dengan menghubungi Unit Layanan Terpadu (ult.kemdikbud.go.id).

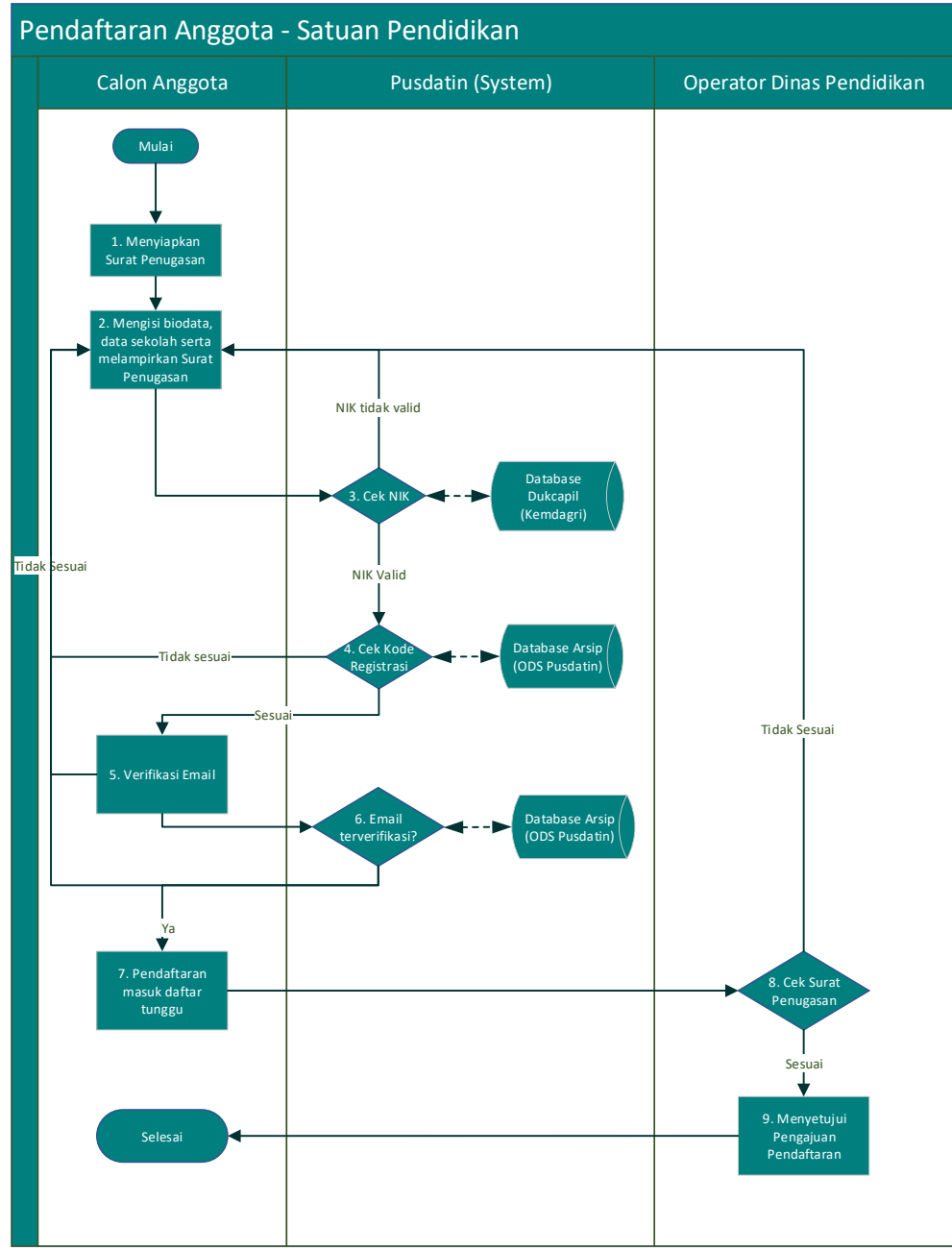

#### **Alur Pendaftaran**:

- 1. Calon anggota menyiapkan Surat Penugasan yang telah ditandatangani oleh pejabat berwenang;
- 2. Mengisi biodata, data sekolah serta melampirkan Surat Penugasan pada form pendaftaran Anggota melalui laman Jaringan Pengelola Data Pendidikan dan Kebudayaan di sdm.data.kemdikbud.go.id;
- 3. Pusdatin melalui System akan melakukan pemeriksaan kesesuaian NIK yang diisikan calon anggota ke database Dukcapil (Kemdagri). Apabila NIK sesuai dengan data Dukcapil (Kemdagri) maka akan dilakukan langkah selanjutnya, sebaliknya apabila NIK tidak sesuai maka calon anggota harus memastikan kebenaran data Kependudukan ke Dukcapil setempat;
- 4. Pusdatin melalui System akan melakukan pemeriksaan kesesuaian kode registrasi yang diisikan ke database Arsip (ODS Pusdatin). Apabila kode registrasi yang diisikan sesuai maka System akan mengirimkan notifikasi ke email yang didaftarkan untuk dilakukan verifikasi.;
- 5. Calon anggota melakukan verifikasi email;
- 6. Pusdatin melalui System akan melakukan pemeriksaan atas verifikasi email yang dikirimkan calon anggota. Jika email terverifikasi maka proses berikutnya System akan merekam data pendaftaran yang dikirimkan;
- 7. Data pendaftaran calon anggota masuk ke Daftar tunggu pendaftran;
- 8. Operator Dinas Pendidikan setempat akan melakukan pemeriksaan kesesuaian dan kebenaran Surat Penugasan yang dilampirkan;
- 9. Operator Dinas Pendidikan setempat menyetujui pengajuan pendaftaran calon anggota apabila Surat Penugasan valid.

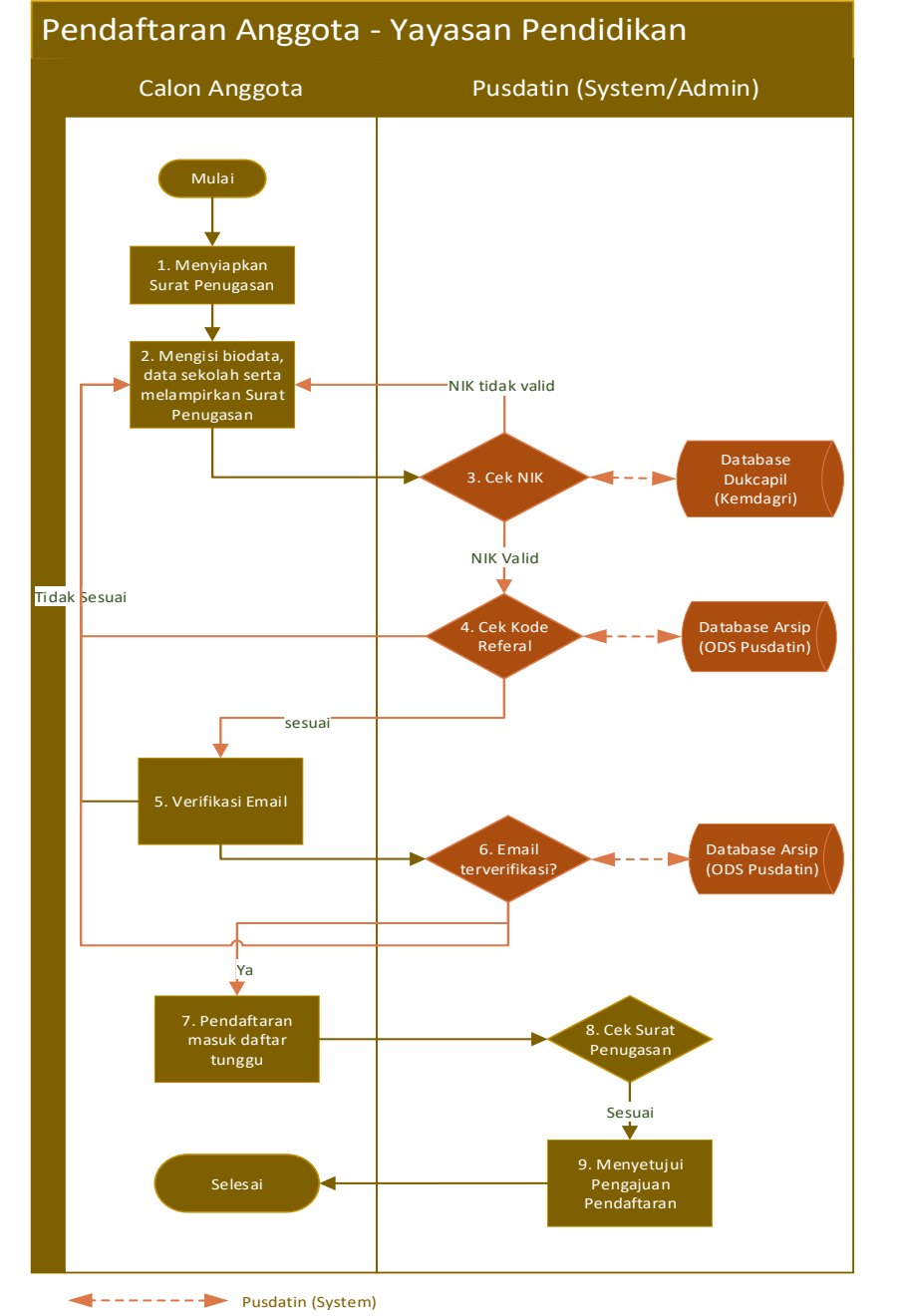

#### **Alur Pendaftaran**:

- 1. Calon anggota menyiapkan Surat Penugasan yang telah ditandatangani oleh pejabat berwenang;
- 2. Mengisi biodata, data sekolah serta melampirkan Surat Penugasan pada form pendaftaran Anggota melalui laman Jaringan Pengelola Data Pendidikan dan Kebudayaan di sdm.data.kemdikbud.go.id;
- 3. Pusdatin melalui System akan melakukan pemeriksaan kesesuaian NIK yang diisikan calon anggota ke database Dukcapil (Kemdagri). Apabila NIK sesuai dengan data Dukcapil (Kemdagri) maka akan dilakukan langkah selanjutnya, sebaliknya apabila NIK tidak sesuai maka calon anggota harus memastikan kebenaran data Kependudukan ke Dukcapil setempat;
- 4. Pusdatin melalui System akan melakukan pemeriksaan kesesuaian kode referal yang diisikan ke database Arsip (ODS Pusdatin). Apabila kode referal yang diisikan sesuai maka System akan mengirimkan notifikasi ke email yang didaftarkan untuk dilakukan verifikasi.;
- 5. Calon anggota melakukan verifikasi email;
- 6. Pusdatin melalui System akan melakukan pemeriksaan atas verifikasi email yang dikirimkan calon anggota. Jika email terverifikasi maka proses berikutnya System akan merekam data pendaftaran yang dikirimkan;
- 7. Data pendaftaran calon anggota masuk ke Daftar tunggu pendaftran;
- 8. Admin Pusdatin akan melakukan pemeriksaan kesesuaian dan kebenaran Surat Penugasan yang dilampirkan;
- 9. Admin Pusdatin menyetujui pengajuan pendaftaran calon anggota apabila Surat Penugasan valid.

Kode referal dapat diperoleh dari Admin Dinas Pendidikan Kabupaten/Kota setempat

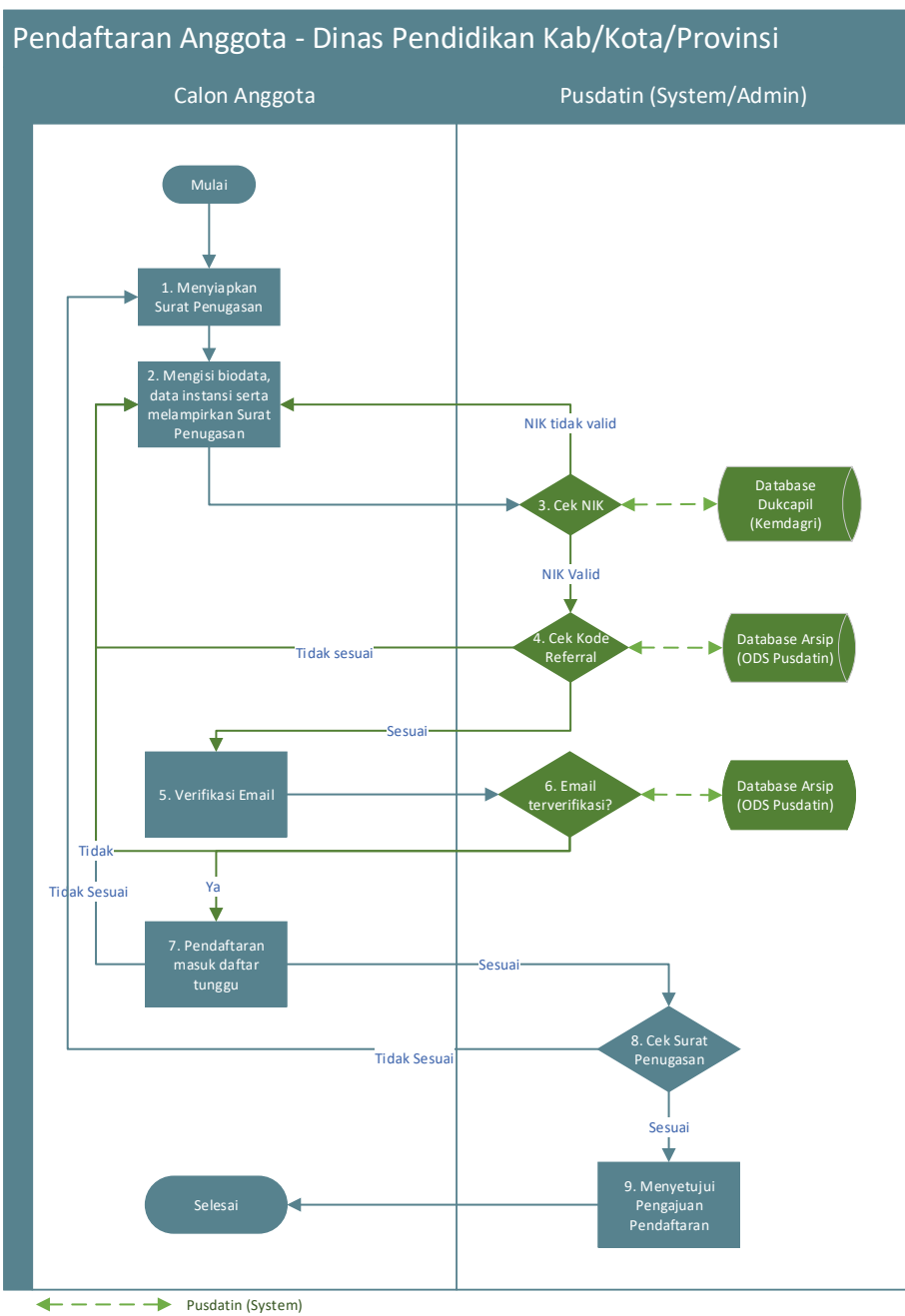

#### **Alur Pendaftaran**:

- 1. Calon anggota menyiapkan Surat Penugasan yang telah ditandatangani oleh pejabat berwenang;
- 2. Mengisi biodata, data sekolah serta melampirkan Surat Penugasan pada form pendaftaran Anggota melalui laman Jaringan Pengelola Data Pendidikan dan Kebudayaan di sdm.data.kemdikbud.go.id;
- 3. Pusdatin melalui System akan melakukan pemeriksaan kesesuaian NIK yang diisikan calon anggota ke database Dukcapil (Kemdagri). Apabila NIK sesuai dengan data Dukcapil (Kemdagri) maka akan dilakukan langkah selanjutnya, sebaliknya apabila NIK tidak sesuai maka calon anggota harus memastikan kebenaran data Kependudukan ke Dukcapil setempat;
- 4. Pusdatin melalui System akan melakukan pemeriksaan kesesuaian kode referal yang diisikan ke database Arsip (ODS Pusdatin). Apabila kode referal yang diisikan sesuai maka System akan mengirimkan notifikasi ke email yang didaftarkan untuk dilakukan verifikasi.;
- 5. Calon anggota melakukan verifikasi email;
- 6. Pusdatin melalui System akan melakukan pemeriksaan atas verifikasi email yang dikirimkan calon anggota. Jika email terverifikasi maka proses berikutnya System akan merekam data pendaftaran yang dikirimkan;
- 7. Data pendaftaran calon anggota masuk ke Daftar tunggu pendaftran;
- 8. Admin Pusdatin akan melakukan pemeriksaan kesesuaian dan kebenaran Surat Penugasan yang dilampirkan;
- 9. Admin Pusdatin menyetujui pengajuan pendaftaran calon anggota apabila Surat Penugasan valid.

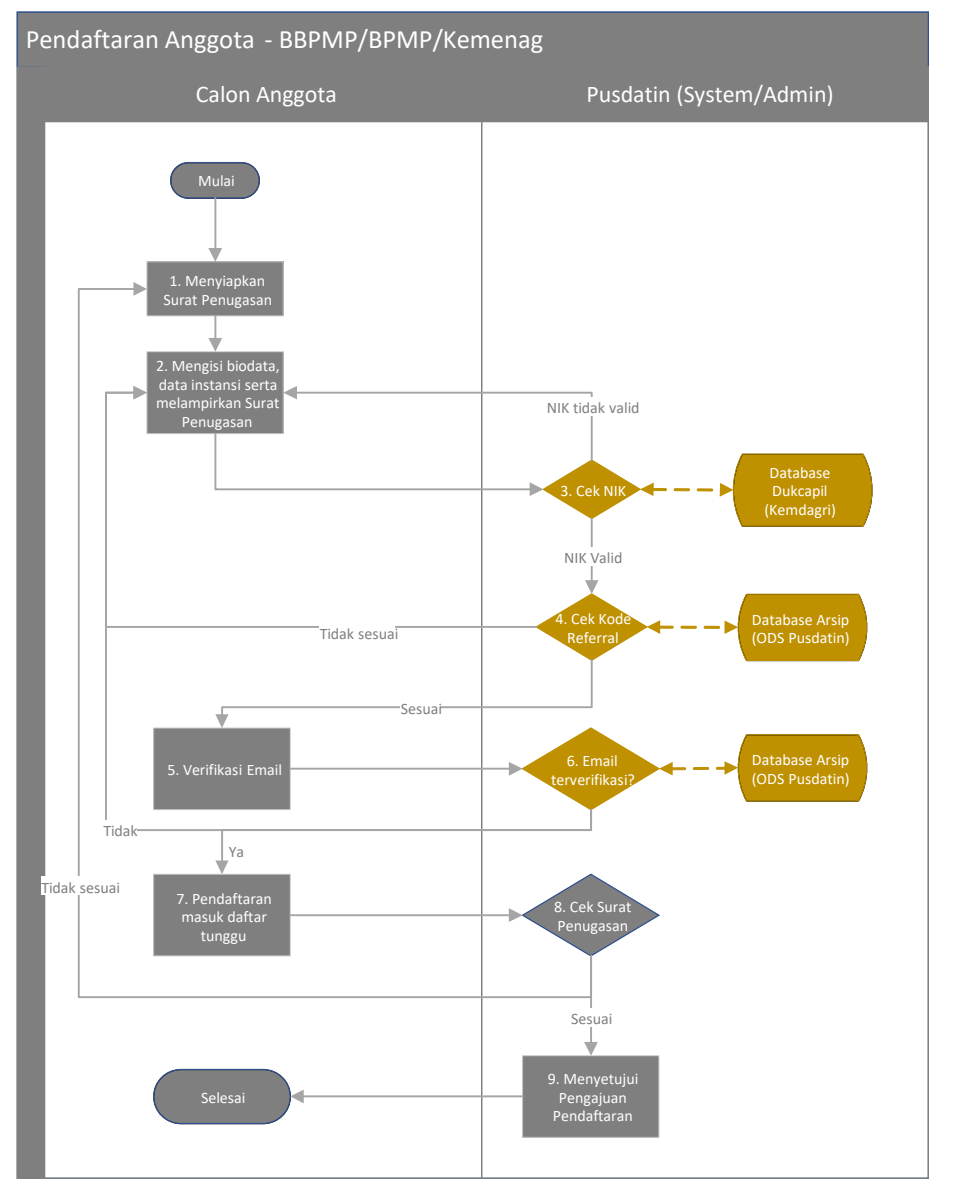

#### **Alur Pendaftaran**:

- 1. Calon anggota menyiapkan Surat Penugasan yang telah ditandatangani oleh pejabat berwenang;
- 2. Mengisi biodata, data sekolah serta melampirkan Surat Penugasan pada form pendaftaran Anggota melalui laman Jaringan Pengelola Data Pendidikan dan Kebudayaan di sdm.data.kemdikbud.go.id;
- 3. Pusdatin melalui System akan melakukan pemeriksaan kesesuaian NIK yang diisikan calon anggota ke database Dukcapil (Kemdagri). Apabila NIK sesuai dengan data Dukcapil (Kemdagri) maka akan dilakukan langkah selanjutnya, sebaliknya apabila NIK tidak sesuai maka calon anggota harus memastikan kebenaran data Kependudukan ke Dukcapil setempat;
- 4. Pusdatin melalui System akan melakukan pemeriksaan kesesuaian kode referal yang diisikan ke database Arsip (ODS Pusdatin). Apabila kode referal yang diisikan sesuai maka System akan mengirimkan notifikasi ke email yang didaftarkan untuk dilakukan verifikasi.;
- 5. Calon anggota melakukan verifikasi email;
- 6. Pusdatin melalui System akan melakukan pemeriksaan atas verifikasi email yang dikirimkan calon anggota. Jika email terverifikasi maka proses berikutnya System akan merekam data pendaftaran yang dikirimkan;
- 7. Data pendaftaran calon anggota masuk ke Daftar tunggu pendaftran;
- 8. Admin Pusdatin akan melakukan pemeriksaan kesesuaian dan kebenaran Surat Penugasan yang dilampirkan;
- 9. Admin Pusdatin menyetujui pengajuan pendaftaran calon anggota apabila Surat Penugasan valid.

**8**

# D. PENDAFTARAN ANGGOTA

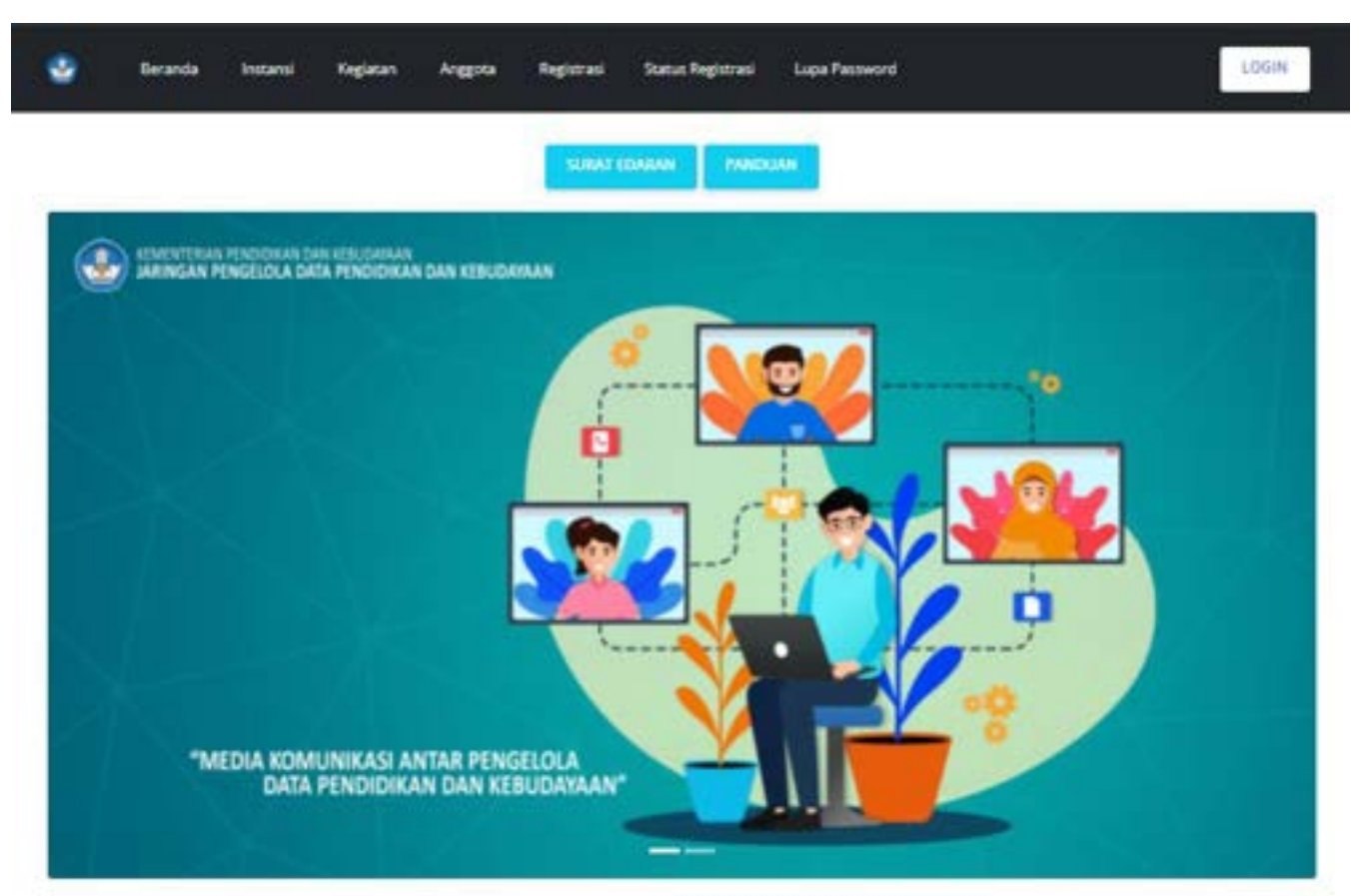

#### KEANGGOTAAN

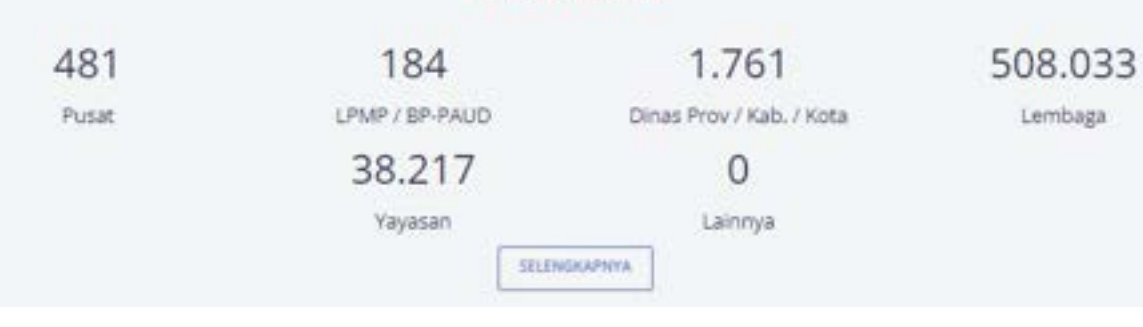

#### **Langkah Pendaftaran**:

- 1. Akses laman Jaringan Pengelola Data
	- Pendidikan dan Kebudayaan melalui
	- laman sdm.data.kemdikbud.go.id
- 2. Pilih Menu Registrasi
- 3. Pilih Submenu Registrasi
	- UPT
	- Kemenag
	- Dinas Pendidikan
	- Yayasan Pendidikan
	- Satuan Pendidikan

#### Behinda V. Pendaftaran / Pendaftaran Anggota Satuan Pendidikan

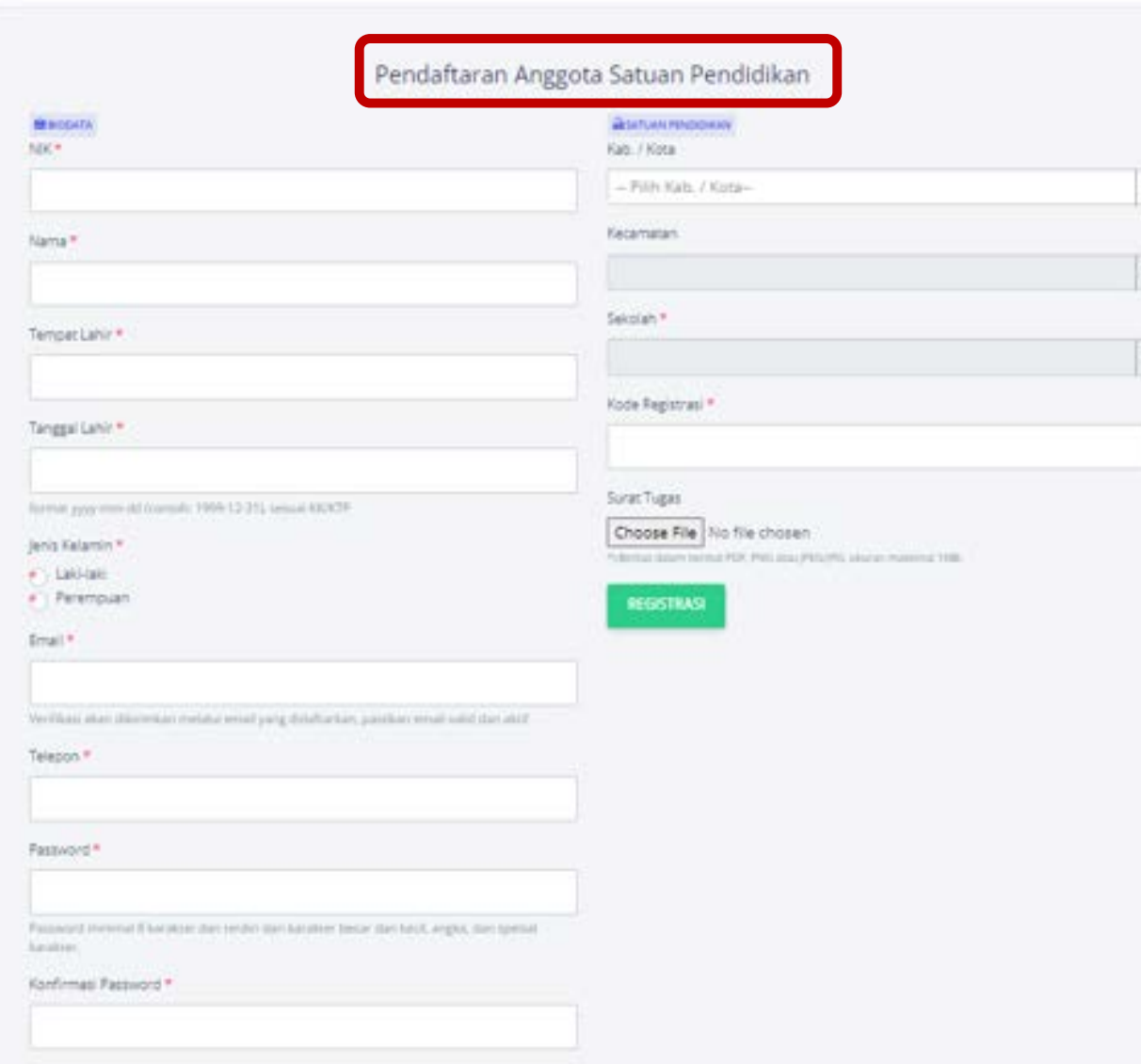

#### **Langkah Pengisian**:

۹

- 1. Isikan biodata sesuai dengan data kependudukan yang valid.
	- Pastikan data NIK, Nama, Tempat Lahir, Tanggal Lahir, Jenis Kelamin sesuai dengan data Dukcapil.
	- Pastikan data Email yang diisi valid dan aktif.
	- Pastikan data Telepon yang diisi aktif.
	- Pastikan password yang diisi berupa karakter yang terdiri dari huruf besar dan kecil, angka dan spesial karakter. Password minimal 8 karakter.
	- Pastikan mengisi konfirmasi password sesuai dengan password yang telah diisi sebelumnya.
- 2. Isikan data Satuan Pendidikan
	- Pastikan data wilayah (kab/kota dan kecamatan) dan satuan pendidikan yang diisikan sesuai.
	- Pastikan kode registrasi DAPODIK yang diisi sesuai.
- 3. Lampirkan Surat Tugas asli yang telah ditandatangani oleh pejabat berwenang.
- 4. Klik tombol Registrasi.
- 5. Lakukan verifikasi email, apabila email terverifikasi maka pendaftaran berhasil dikirimkan dan masuk ke daftar tunggu verifikasi dan validasi pendaftaran Anggota. Namun apabila email tidak terverifikasi lakukan pendaftaran ulang.

#### Beranda: / Pelodafteram / Pelodafteram Ariggetta Yayetan

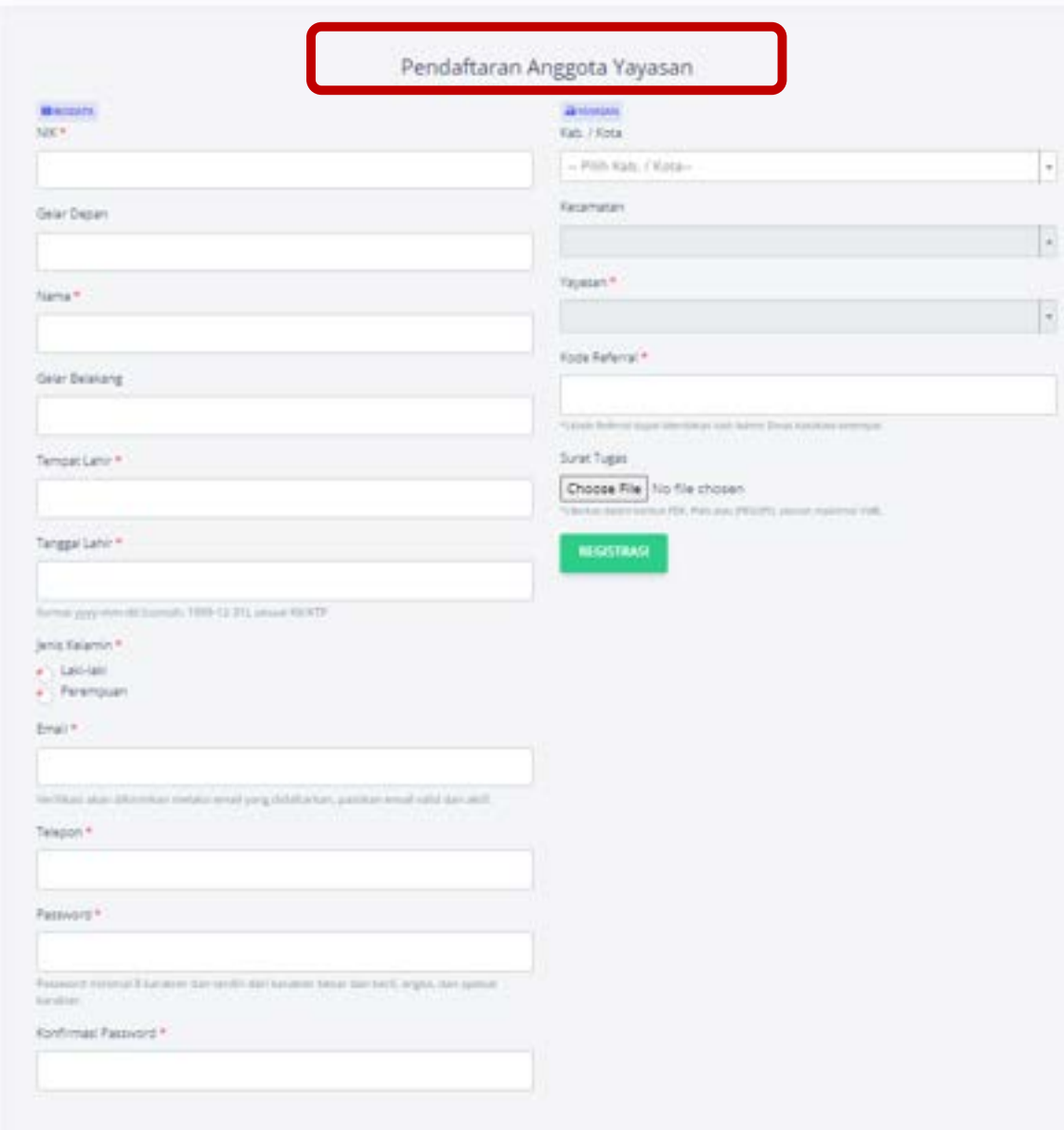

#### **Langkah Pengisian**:

- 1. Isikan biodata sesuai dengan data kependudukan yang valid.
	- Pastikan data NIK, Nama, Tempat Lahir, Tanggal Lahir, Jenis Kelamin sesuai dengan data Dukcapil.
	- Pastikan data Email yang diisi valid dan aktif.
	- Pastikan data Telepon yang diisi aktif.
	- Pastikan password yang diisi berupa karakter yang terdiri dari huruf besar dan kecil, angka dan spesial karakter. Password minimal 8 karakter.
	- Pastikan mengisi konfirmasi password sesuai dengan password yang telah diisi sebelumnya.
- 2. Isikan data Yayasan Pendidikan
	- Pastikan data wilayah (kab/kota dan kecamatan) dan yayasan pendidikan yang diisikan sesuai.
	- Pastikan kode referral yang diisikan sesuai.
- 3. Lampirkan Surat Tugas asli yang telah ditandatangani oleh pejabat berwenang.
- 4. Klik tombol Registrasi.
- 5. Lakukan verifikasi email, apabila email terverifikasi maka pendaftaran berhasil dikirimkan dan masuk ke daftar tunggu verifikasi dan validasi pendaftaran Anggota. Namun apabila email tidak terverifikasi lakukan pendaftaran ulang.

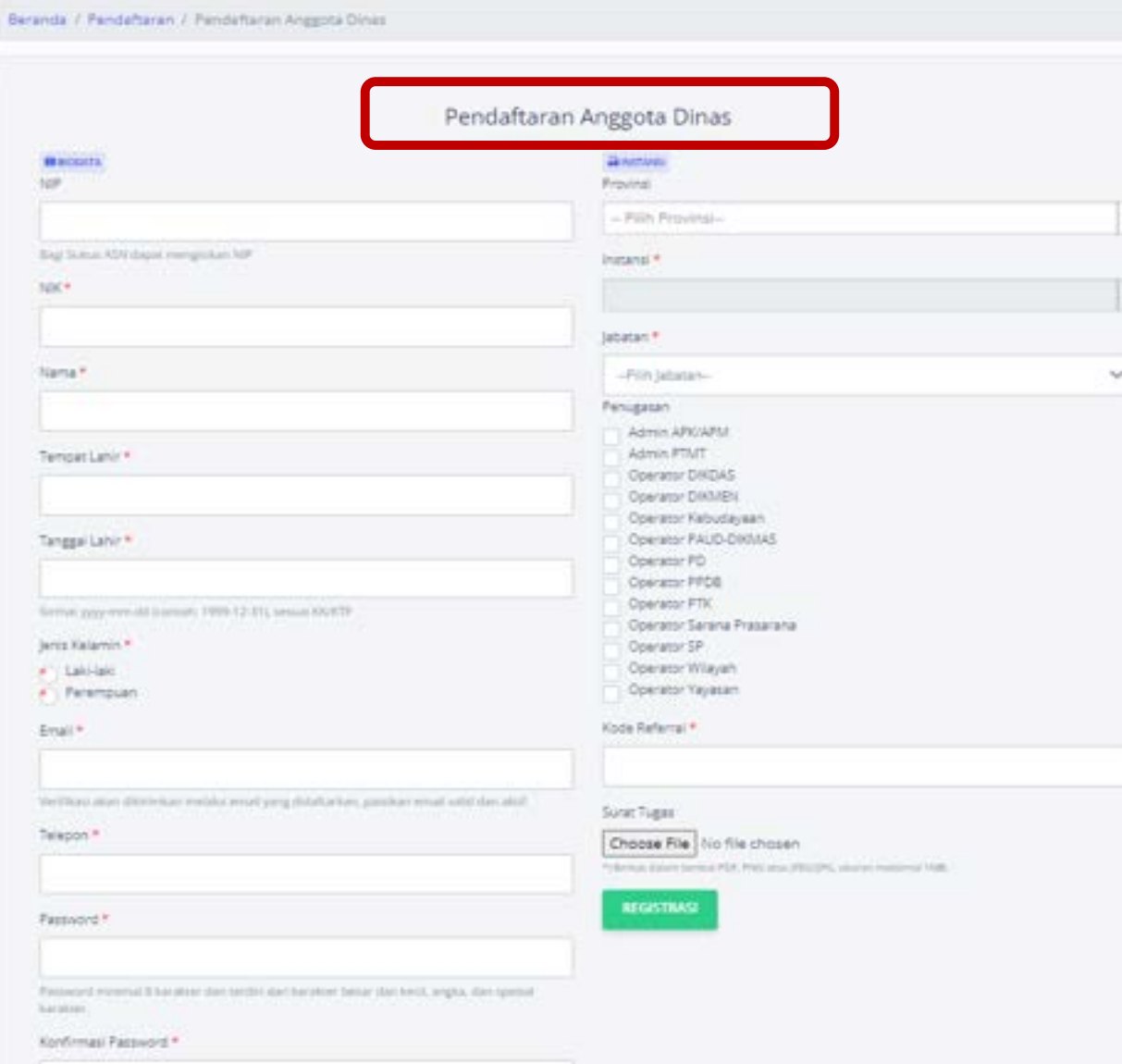

#### **Langkah Pengisian**:

- 1. Isikan biodata sesuai dengan data kependudukan yang valid.
	- Pastikan data NIK, Nama, Tempat Lahir, Tanggal Lahir, Jenis Kelamin sesuai dengan data Dukcapil.
	- Pastikan data Email yang diisi valid dan aktif.
	- Pastikan data Telepon yang diisi aktif.
	- Pastikan password yang diisi berupa karakter yang terdiri dari huruf besar dan kecil, angka dan spesial karakter. Password minimal 8 karakter.
	- Pastikan mengisi konfirmasi password sesuai dengan password yang telah diisi sebelumnya.
- 2. Isikan data Instansi
	- Pastikan data wilayah (kab/kota dan kecamatan) dan instansi yang diisikan sesuai.
	- Pastikan jabatan yang diisi sesuai.
	- Pastikan penugasan yang dipilih sesuai dengan Surat Penugasan.
	- Pastikan kode referral yang diisikan sesuai.
- 3. Lampirkan Surat Tugas asli yang telah ditandatangani oleh pejabat berwenang.
- 4. Klik tombol Registrasi.
- 5. Lakukan verifikasi email, apabila email terverifikasi maka pendaftaran berhasil dikirimkan dan masuk ke daftar tunggu verifikasi dan validasi pendaftaran Anggota. Namun apabila email tidak terverifikasi lakukan pendaftaran ulang.

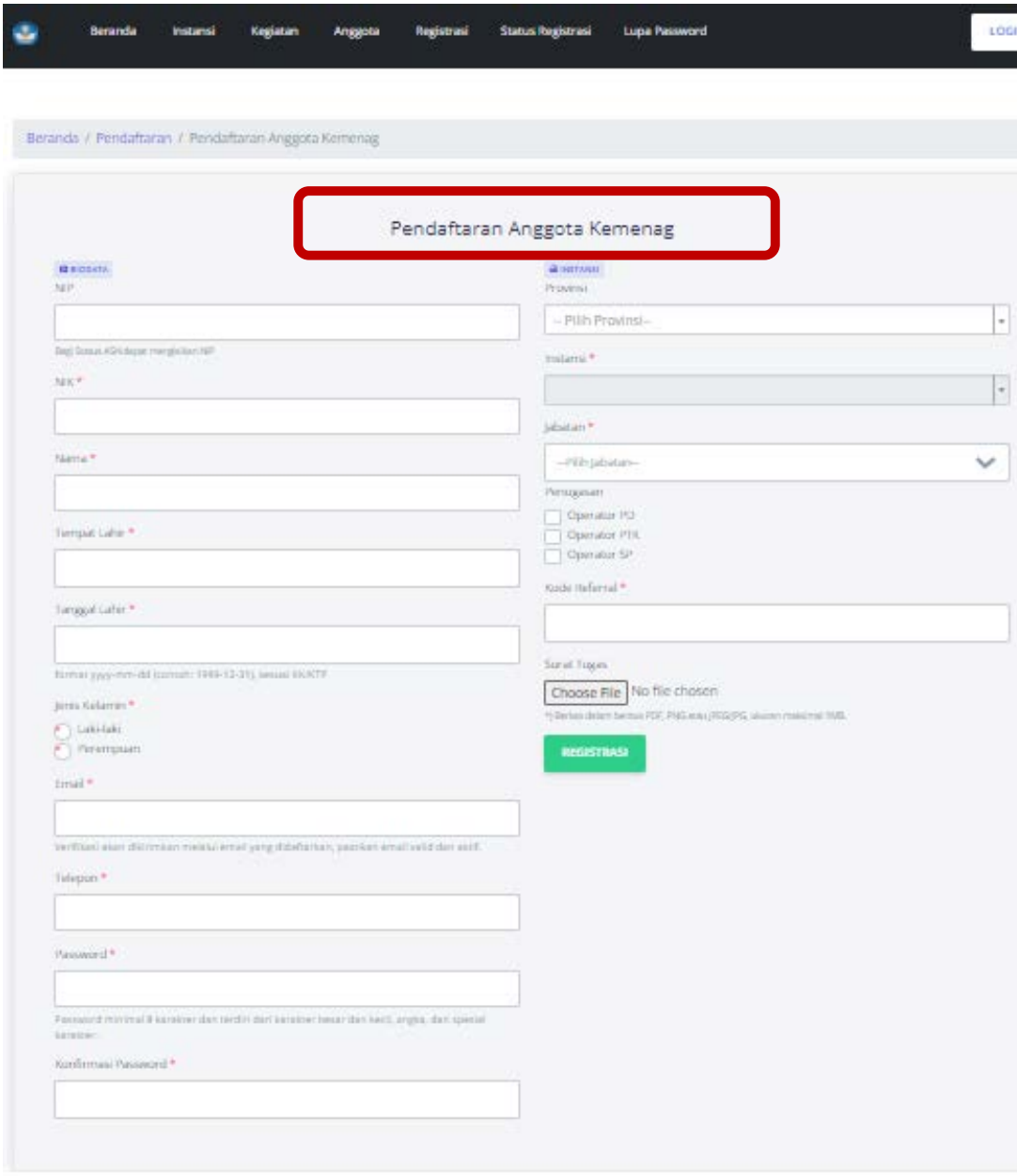

#### **Langkah Pengisian**:

- 1. Isikan biodata sesuai dengan data kependudukan yang valid.
	- Pastikan data NIK, Nama, Tempat Lahir, Tanggal Lahir, Jenis Kelamin sesuai dengan data Dukcapil.
	- Pastikan data Email yang diisi valid dan aktif.
	- Pastikan data Telepon yang diisi aktif.
	- Pastikan password yang diisi berupa karakter yang terdiri dari huruf besar dan kecil, angka dan spesial karakter. Password minimal 8 karakter.
	- Pastikan mengisi konfirmasi password sesuai dengan password yang telah diisi sebelumnya.

#### 2. Isikan data Instansi

- Pastikan data wilayah (kab/kota dan kecamatan) dan instansi yang diisikan sesuai.
- Pastikan jabatan yang diisi sesuai.
- Pastikan penugasan yang dipilih sesuai dengan Surat Penugasan.
- Pastikan kode referral yang diisikan sesuai.
- 3. Lampirkan Surat Tugas asli yang telah ditandatangani oleh pejabat berwenang.
- 4. Klik tombol Registrasi.
- 5. Lakukan verifikasi email, apabila email terverifikasi maka pendaftaran berhasil dikirimkan dan masuk ke daftar tunggu verifikasi dan validasi pendaftaran Anggota. Namun apabila email tidak terverifikasi lakukan pendaftaran ulang.

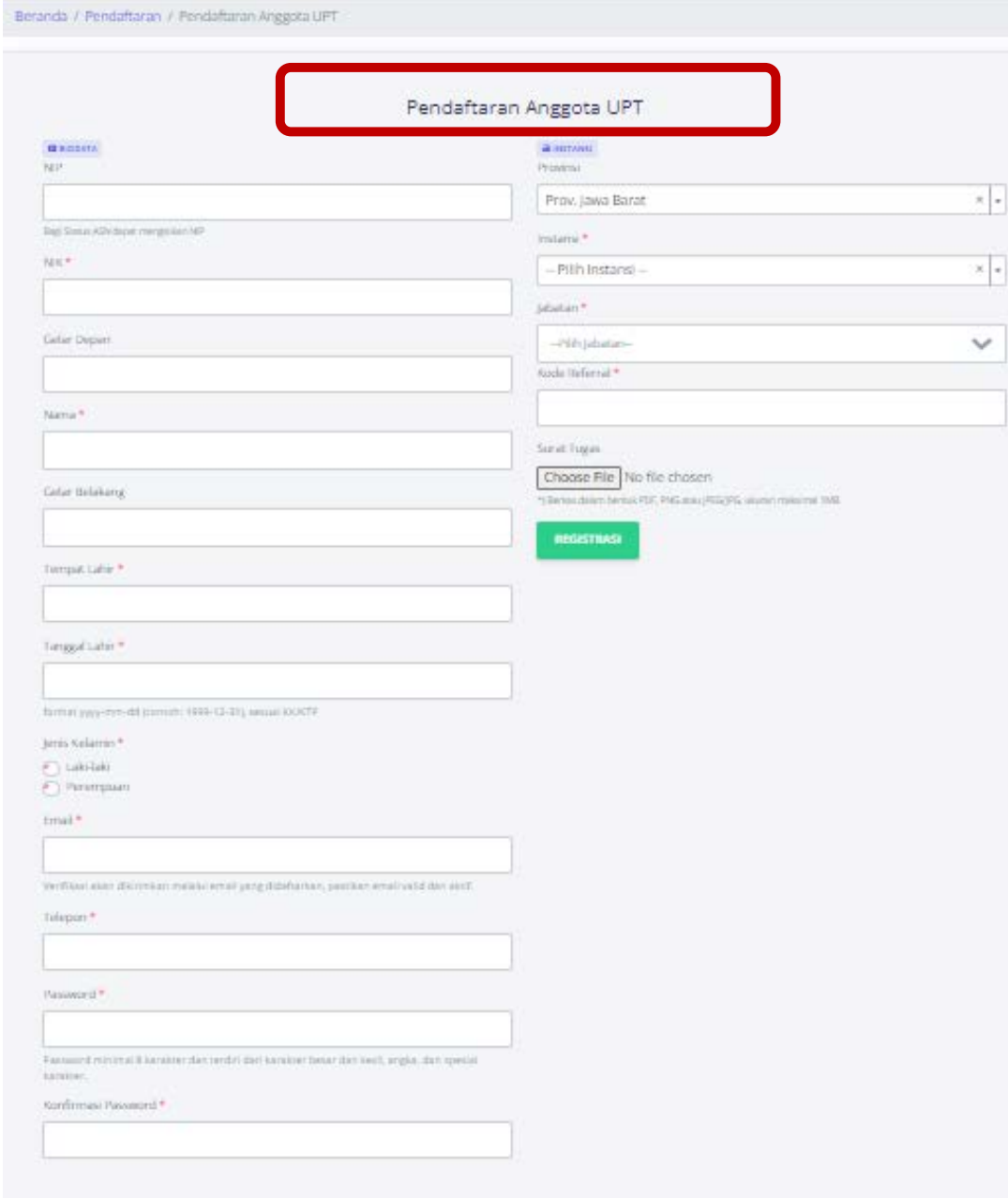

#### **Langkah Pengisian**:

- 1. Isikan biodata sesuai dengan data kependudukan yang valid.
	- Pastikan data NIK, Nama, Tempat Lahir, Tanggal Lahir, Jenis Kelamin sesuai dengan data Dukcapil.
	- Pastikan data Email yang diisi valid dan aktif.
	- Pastikan data Telepon yang diisi aktif.
	- Pastikan password yang diisi berupa karakter yang terdiri dari huruf besar dan kecil, angka dan spesial karakter. Password minimal 8 karakter.
	- Pastikan mengisi konfirmasi password sesuai dengan password yang telah diisi sebelumnya.

#### 2. Isikan data Instansi

- Pastikan data wilayah (kab/kota dan kecamatan) dan instansi yang diisikan sesuai.
- Pastikan Instansi (BBPMP/BPMP) yang diiisi sesuai.
- Pastikan jabatan yang diisi sesuai.
- Pastikan penugasan yang dipilih sesuai dengan Surat Penugasan.
- Pastikan kode referral yang diisikan sesuai.
- 3. Lampirkan Surat Tugas asli yang telah ditandatangani oleh pejabat berwenang.
- 4. Klik tombol Registrasi.
- 5. Lakukan verifikasi email, apabila email terverifikasi maka pendaftaran berhasil dikirimkan dan masuk ke daftar tunggu verifikasi dan validasi pendaftaran Anggota. Namun apabila email tidak terverifikasi lakukan pendaftaran ulang.

Anggota lama di semua Instansi diwajibkan verifikasi aktifasi email:

1. Data Profil

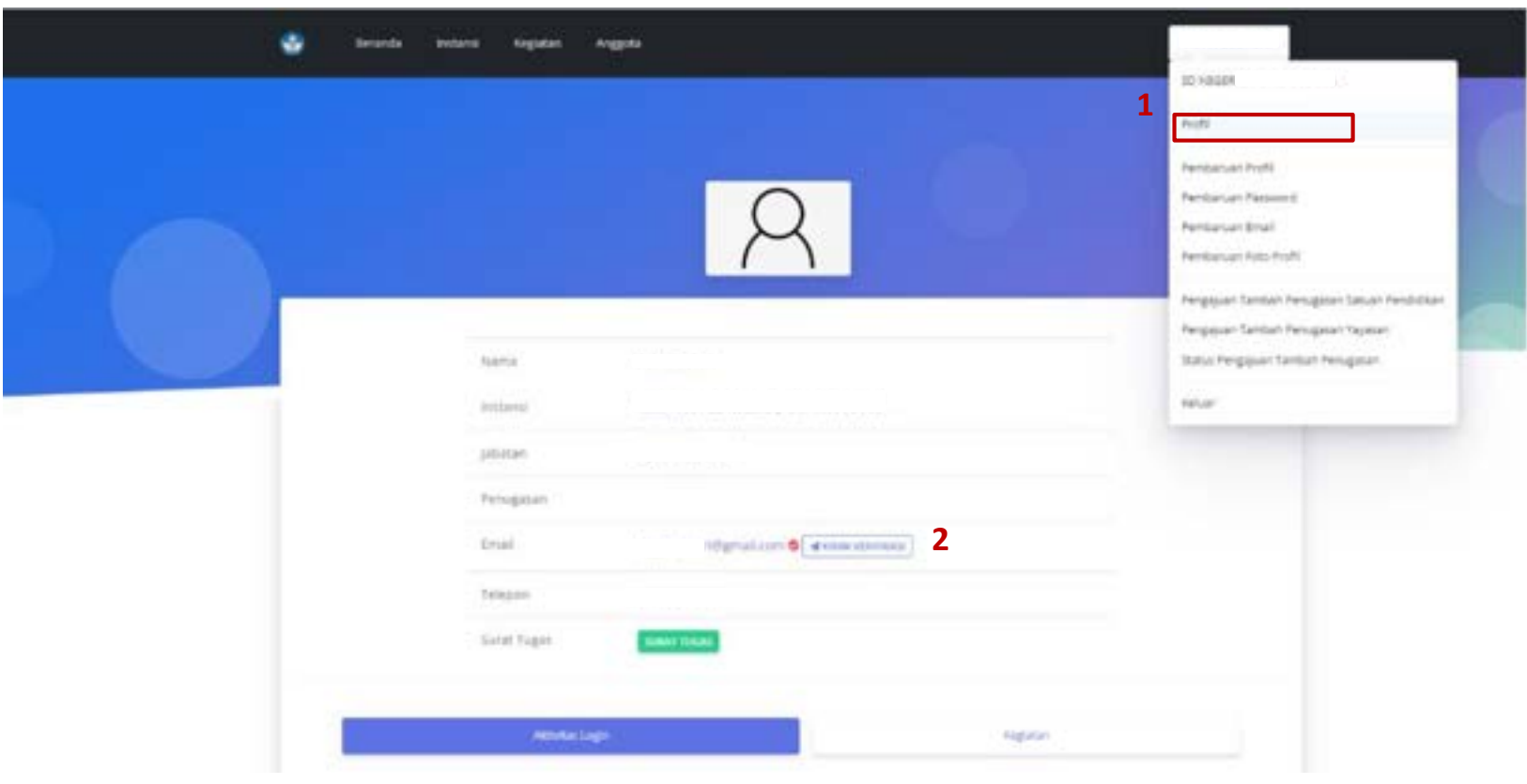

Langkah *aktifasi email* sebagai berikut:

- 1. Klik Identitas Anggota, pilih sub menu **Profil**;
- 2. Klik tombol **Kirim Verifikasi**;
- 3. Verifikasi email akan dikirimkan oleh Pusdatin ke email akun yang telah terdaftar tersebut. Apabila verifikasi email telah berhasil maka pada data email anggota akan diperbaharui dengan icon centang warna hijau sebagai tanda email sudah terverifikasi.

Anggota lama di semua Instansi diwajibkan untuk melakukan pembaruan:

2. Pembaruan Profil

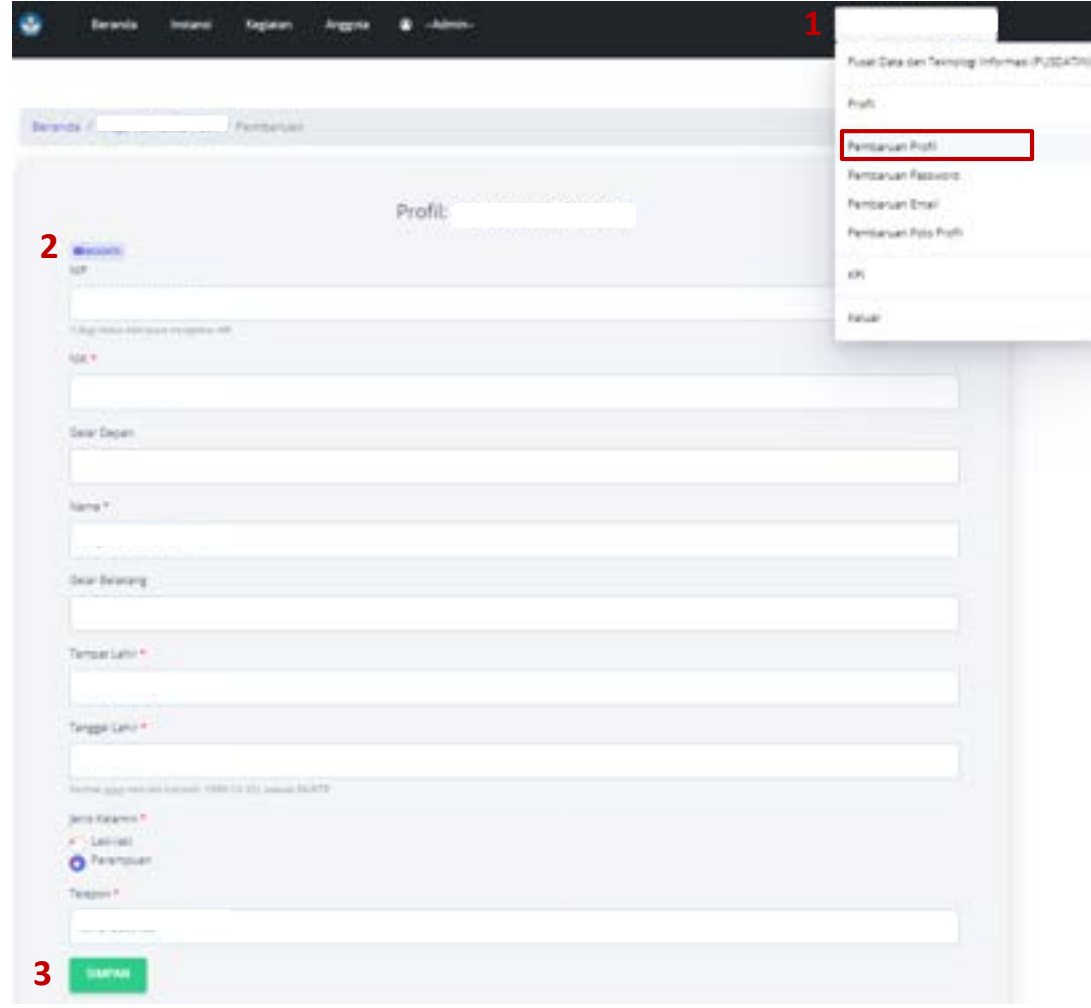

Langkah *pembaharuan data profil* sebagai berikut:

- 1. Klik Identitas Anggota, pilih sub menu **Pembaruan Profil**;
- 2. Lengkapi \*biodata (NIP, NIK, Gelar Depan, Nama, Gelar Belakang, Tempat Lahir, Tanggal Lahir, Jenis Kelamin, Nomor Telepon);
- 3. Klik tombol Simpan.

Biodata anggota terkait NIK, Nama, Tempat Lahir, Tanggal Lahir dan Jenis Kelamin yang diperbaharui akan dipadankan dengan data kependudukan dari Dukcapil (Kemendagri).

Apabila data kependudukan tidak ditemukan kesesuaian dengan data Dukcapil (Kemendagri), bisa melakukan perbaikan ke Dukcapil setempat.

#### 3. Data *Password*.

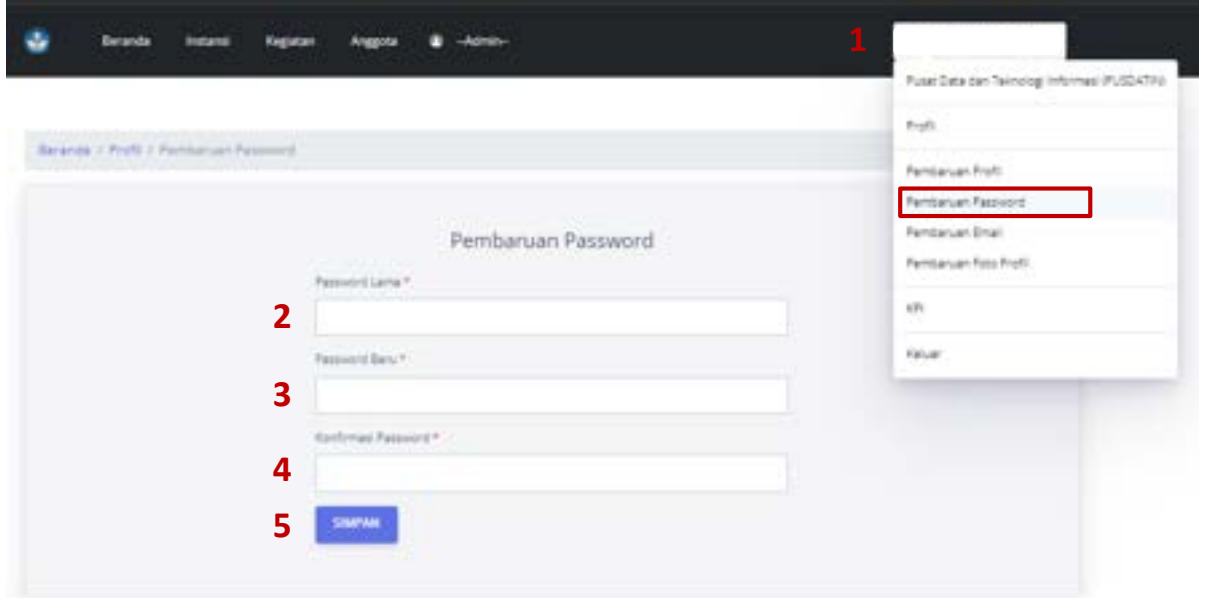

Langkah *pembaharuan data password* sebagai berikut:

- 1. Klik Identitas Anggota, pilih sub menu **Pembaruan Password**;
- 2. Isikan Password Lama;
- 3. Isikan Password Baru;
- 4. Isikan Konfirmasi Password
- 5. Klik tombol Simpan.

Password baru yang diisikan minimal 8 karakter

### 4. Data Email.

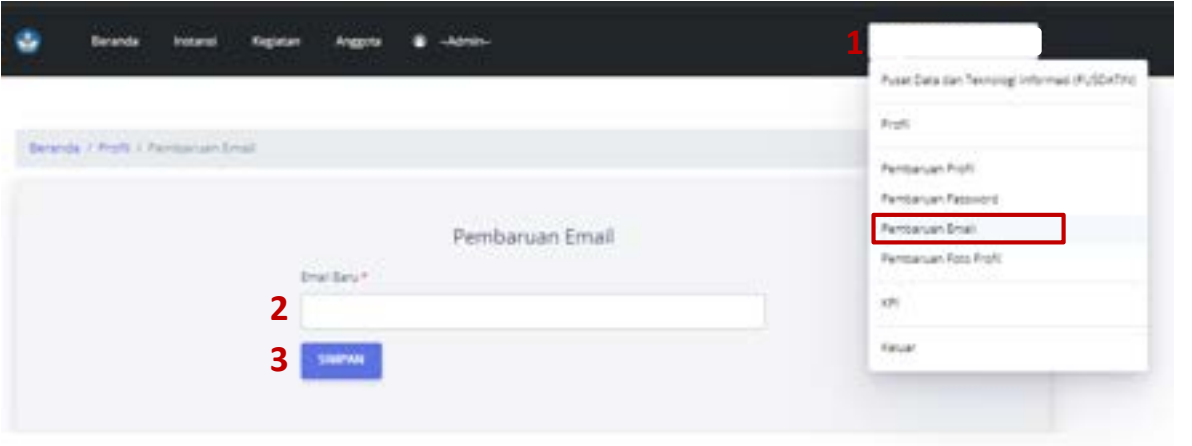

Langkah *pembaharuan data email* sebagai berikut:

- 1. Klik Identitas Anggota, pilih sub menu **Pembaruan Email**;
- 2. Isikan Email Baru;
- 3. Klik tombol Simpan.

Pastikan email baru yang diisikan aktif dan valid.

5. Data Foto Profil.

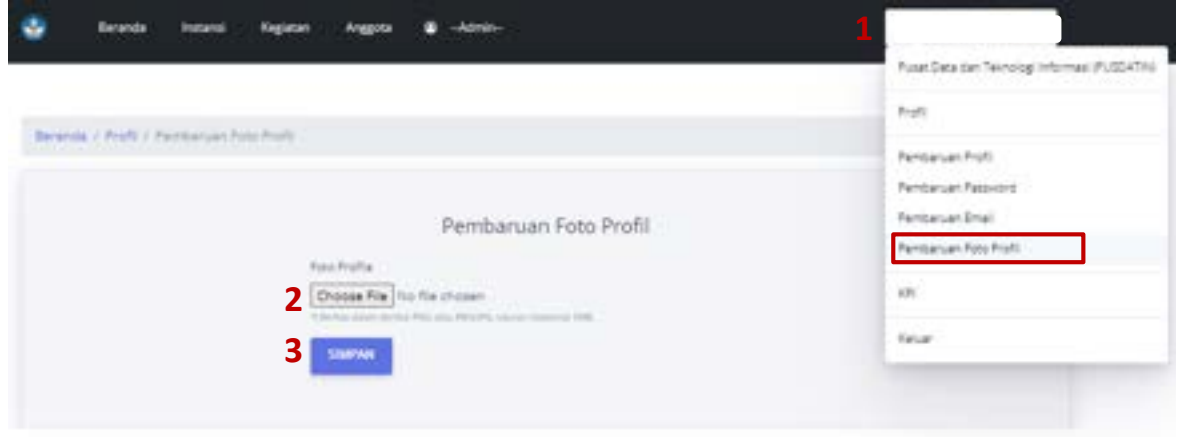

Langkah *pembaharuan foto profil* sebagai berikut:

- 1. Klik Identitas Anggota, pilih sub menu **Pembaruan Foto Profil**;
- 2. Pilih file foto profil yang akan digunakan;
- 3. Klik tombol Simpan.

Pastikan foto profil yang akan digunakan dalam bentuk PNG atau JPEG/JPG dengan ukuran maksimal 1 MB.

# F. PEMUTAKHIRAN JABATAN ANGGOTA

Anggota Instansi selain Satuan Pendidikan dapat melakukan pemutakhiran data jabatan dengan melakukan "Pengajuan *Jabatan Baru"* sesuai dengan jabatan dan penugasan terbaru berdasarkan SK Penugasan dari Pejabat berwenang.

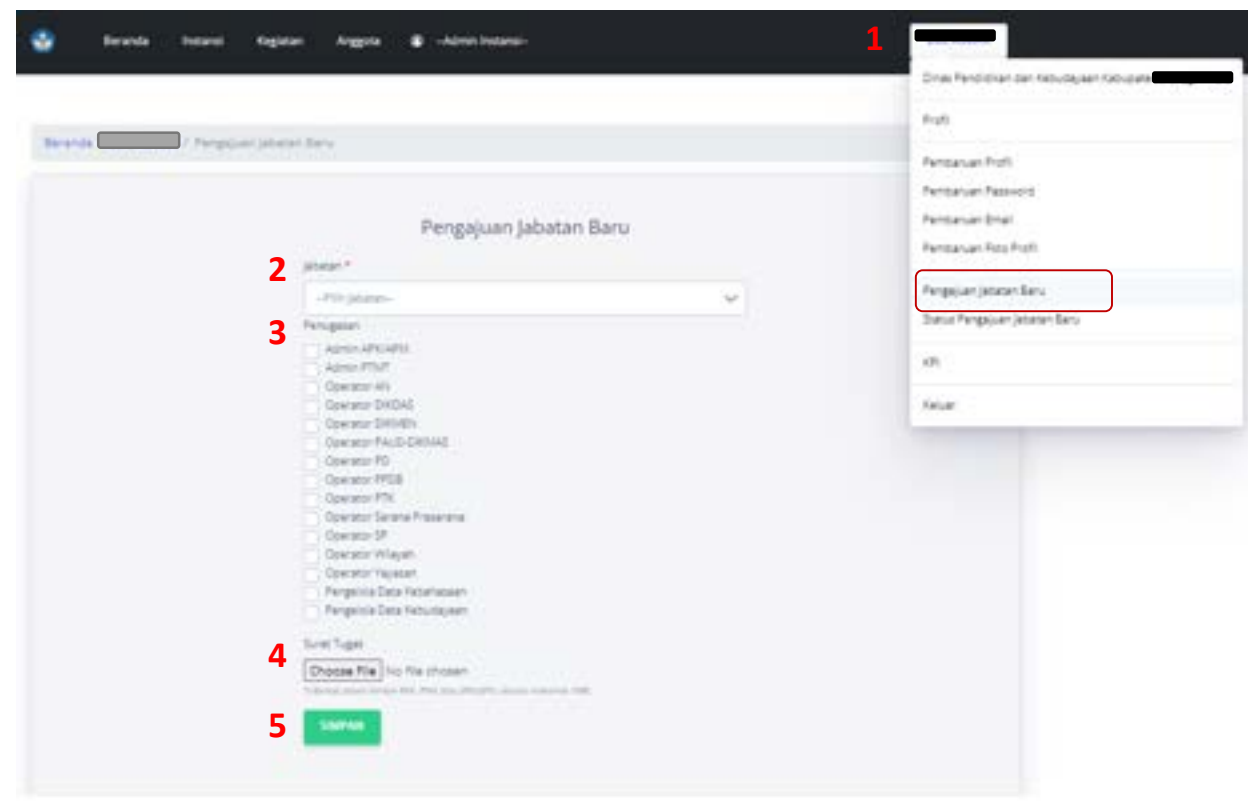

Langkah *pengajuan update jabatan* sebagai berikut:

- 1. Klik Identitas Anggota, pilih sub menu **Pengajuan Jabatan Baru**;
- 2. Pilih Jabatan;
- 3. Pilih Penugasan, Anggota dapat memilih lebih dari 1 penugasan sesuai dengan penugasan yang tertuang pada SK Penugasan;
- 4. Lampirkan \*SK Penugasan dalam bentuk PDF, PNG, atau JPEG/JPG dengan ukuran maksimal 1MB.
- 5. Klik tombol Simpan.
- SK Penugasan harus dipastikan dokumen asli yang sudah ditandatangani oleh pejabat berwenang dan dibubuhi stempel basah.

Instansi yang terdaftar pada Jaringan Pengelola Data Pendidikan dan Kebudayaan harus memiliki Admin yang memiliki tugas sebagai berikut:

- **1. Approve Satuan Pendidikan** yaitu melakukan verifikasi dan validasi terhadap pengajuan anggota dari Satuan Pendidikan di wilayahnya;
- **2. Kode referral** yaitu menerbitkan kode referal bagi anggota dari internal instansi setempat (khusus Instansi Dinas Pendidikan Kabupaten/Kota dapat menerbitkan kode referral bagi anggota dari Dinas dan Yayasan pendidikan setempat);
- **3. Belum Verifikasi Email** yaitu melakukan monitoring pengajuan pendaftaran anggota yang belum melakukan verifikasi email;
- **4. Perbaikan Data Instansi** yaitu melakukan pemutakhiran data identitas instansi; serta
- **5. Manajemen data anggota**, salah satunya **WAJIB SEGERA** menonaktifkan anggotanya apabila anggota tersebut sudah tidak ditugaskan sebagai pengelola data pendidikan.

#### **1. Approve Satuan Pendidikan**

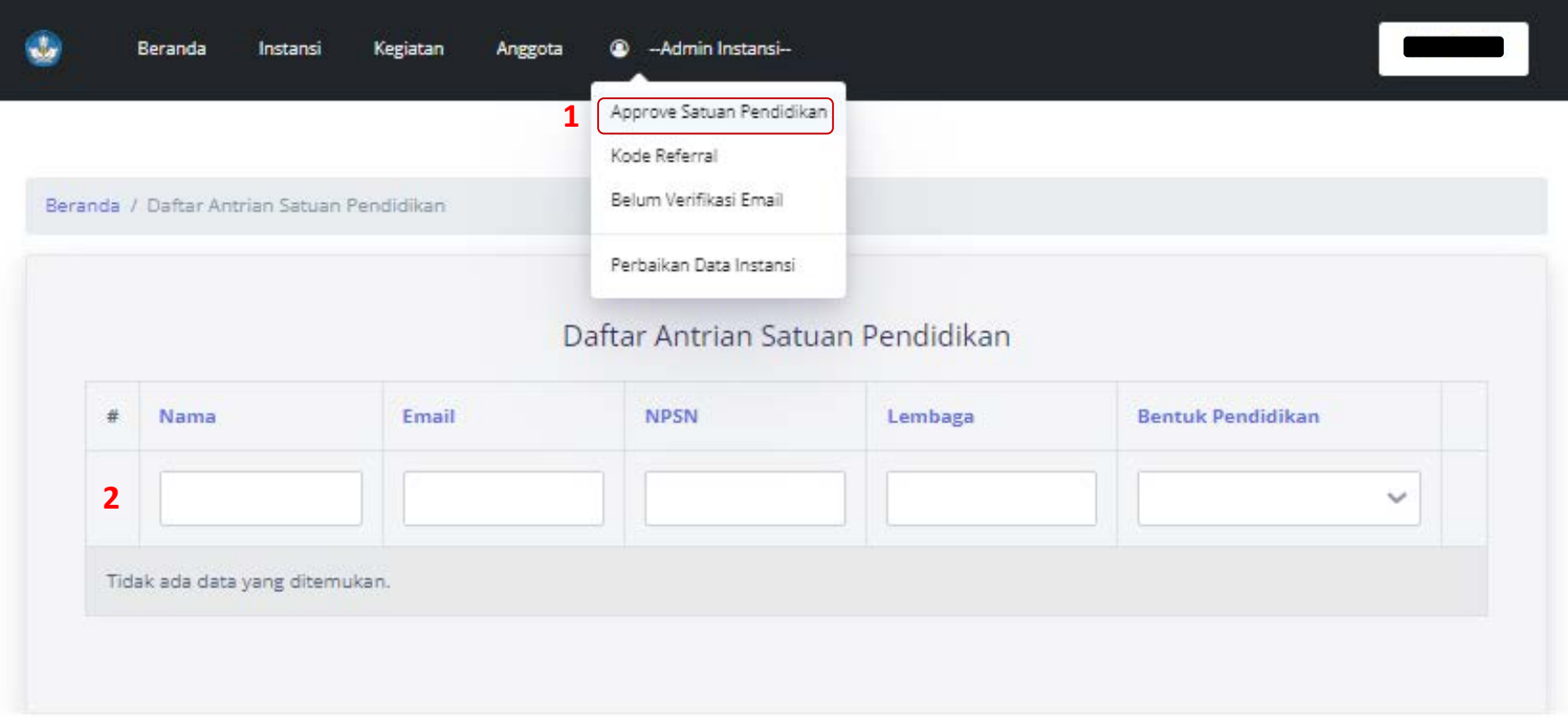

Langkah *approve Satuan Pendidikan* sebagai berikut:

- 1. Klik menu Admin Instansi, pilih sub menu **Approve Satuan Pendidikan**;
- 2. Pilih data pengajuan anggota dari Satuan Pendidikan pada Daftar Antrian Satuan Pendidikan. Lakukan verifikasi dan validasi terhadap data pengajuan tersebut.

### **2. Kode referral**

Kode referral diterbitkan oleh Admin Instansi. Khusus Admin Instansi dari Dinas Pendidikan Kabupaten/Kota dapat menerbitkan kode referral bagi anggota dari Dinas Pendidikan dan Yayasan Pendidikan setempat.

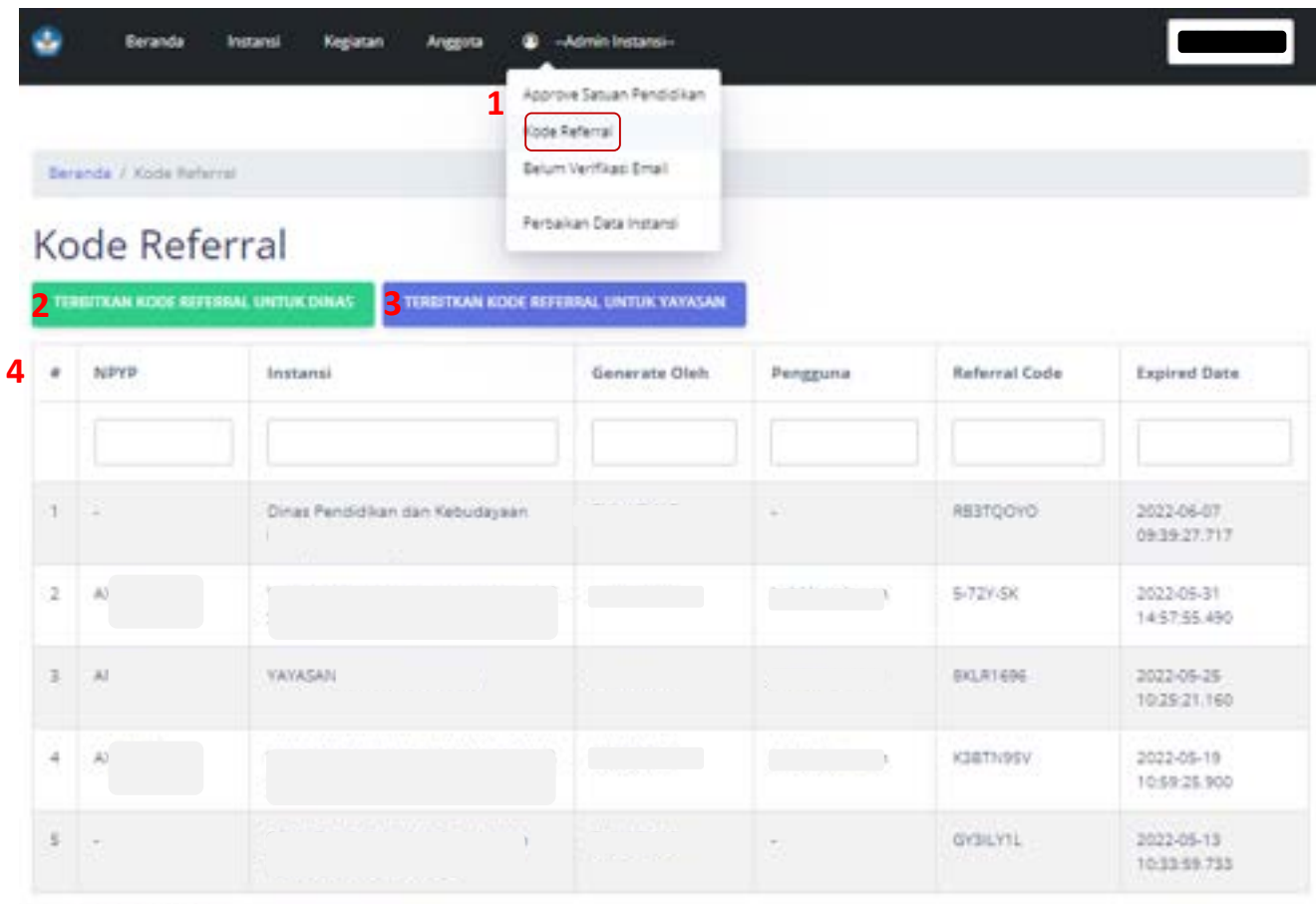

Langkah penerbitan *kode referral* sebagai berikut:

- 1. Klik menu Admin Instansi, pilih sub menu **Kode Referral**;
- 2. Klik tombol **Terbitkan Kode Referral untuk Dinas** apabila ingin menerbitkan kode referral bagi anggota Dinas; atau
- 3. Klik tombol **Terbitkan Kode Referral untuk Yayasan** apabila ingin menerbitkan kode referral bagi Yayasan Pendidikan setempat, selanjutnya **Pilih Yayasan**. Pastikan Yayasan yang dipilih sesuai.
- 4. Informasikan kode referral yang sudah diterbitkan pada tabel daftar kode referral beserta masa berlaku kode referral kepada anggota Dinas/Yayasan Pendidikan.

Menampilkan 1-5 dari 5 item.

### **3. Belum verifikasi Email**

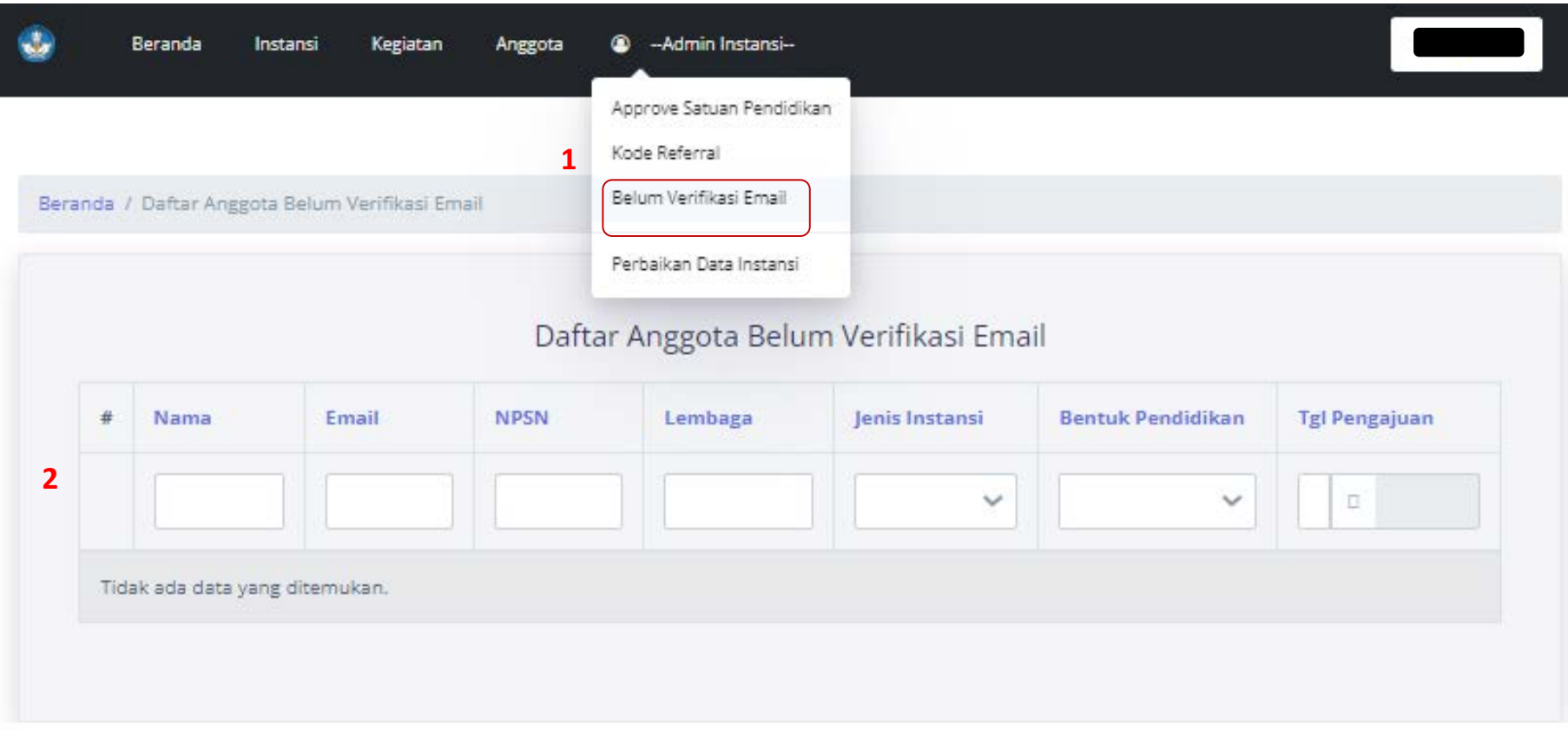

Langkah mengetahui apakah anggota yang mengajukan pendaftaran belum melakukan *verifikasi email* sebagai berikut:

- 1. Klik menu Admin Instansi, pilih sub menu **Belum Verifikasi Email**; serta
- 2. Periksa data pada tabel daftar anggota belum verifikasi email. Informasikan kepada semua anggota pada tabel untuk segera melakukan verifikasi email agar pendaftaran anggota dapat diproses lebih lanjut.

Batas verifikasi email yaitu 7 (tujuh) hari setelah melakukan pengajuan pendaftaran anggota. Jika melewati batas waktu tersebut maka harus melakukan pengajuan pendaftaran anggota kembali.

#### **4. Perbaikan Data Instansi**

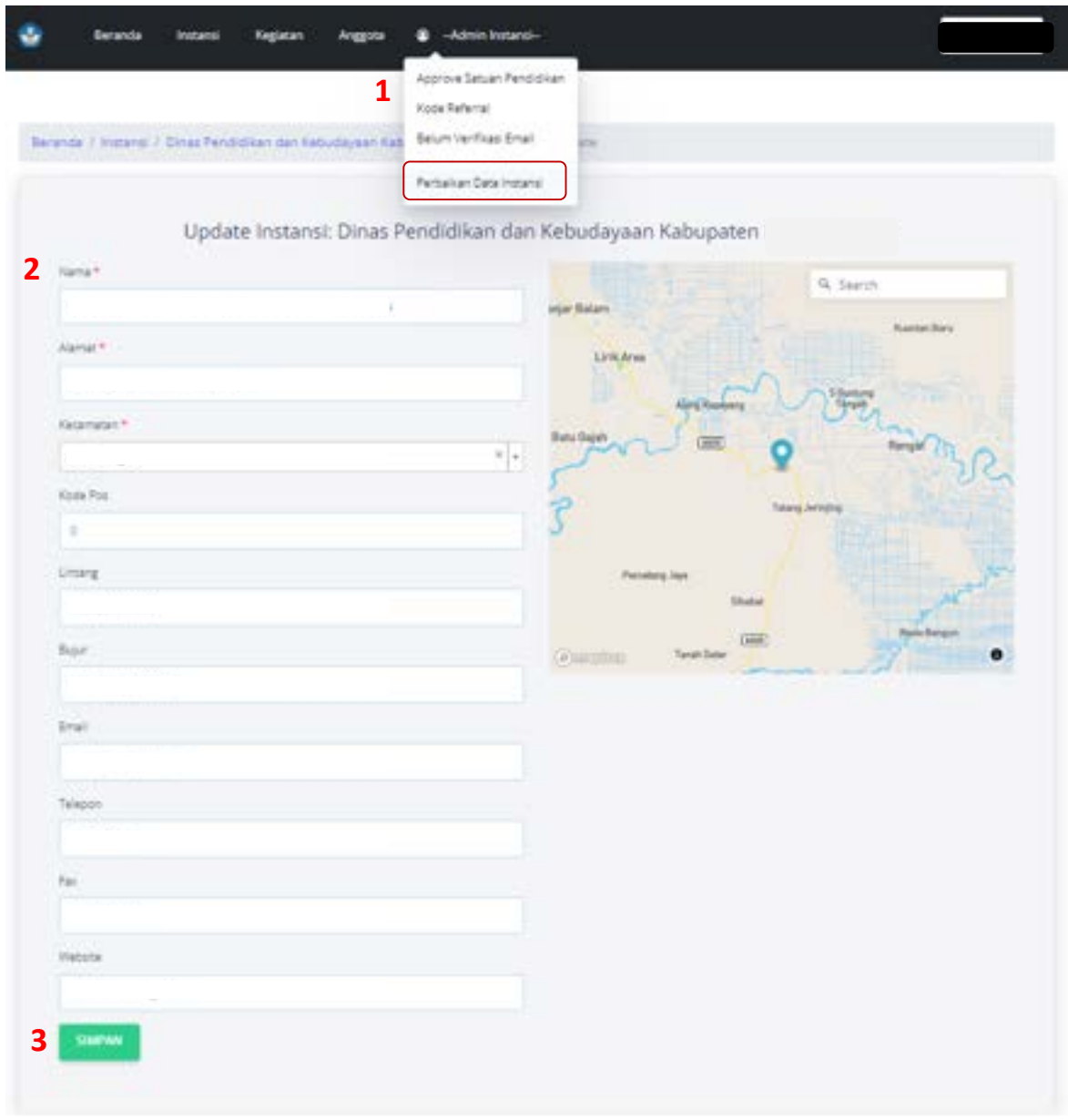

Langkah perbaikan data Instansi sebagai berikut:

- 1. Klik menu Admin Instansi, pilih sub menu **Perbaikan Data Instansi**;
- 2. Perbaiki data yang belum sesuai dan lengkap yang meliputi: Nama, Alamat, Kecamatan, Kode Pos, Lintang, Bujur, Email, Telepon, Fax, Website.
- 3. Klik tombol **Simpan**.

### H. PENUGASAN OPERATOR DI BEBERAPA SATUAN PENDIDIKAN **<sup>25</sup>**

Operator Satuan Pendidikan dapat ditugaskan pada beberapa Satuan Pendidikan dengan syarat memiliki Surat Penugasan asli dari masing-masing kepala Satuan Pendidikan tersebut.

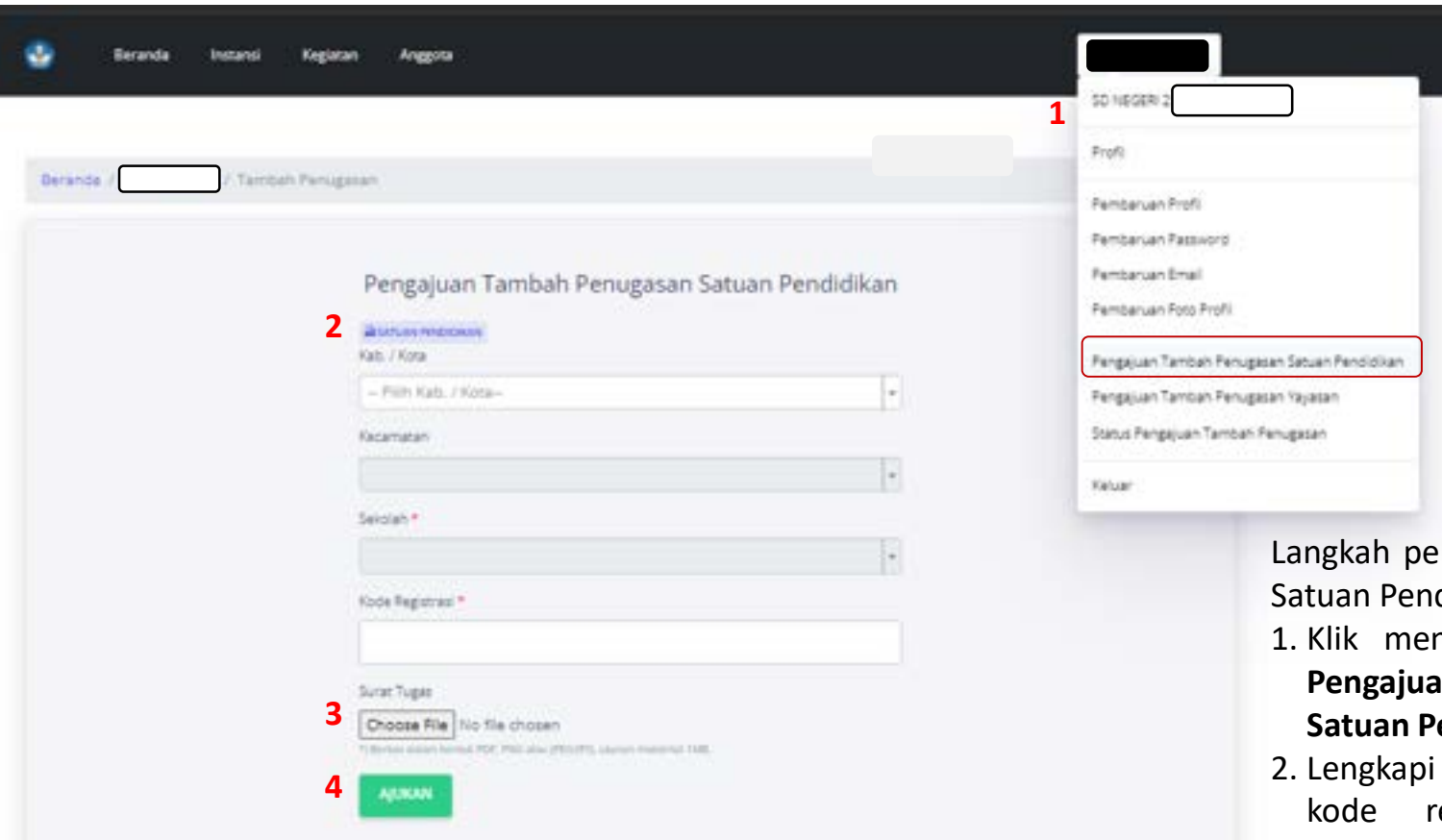

SK Penugasan harus dipastikan dokumen asli yang sudah ditandatangani oleh pejabat berwenang dan dibubuhi stempel basah.

ngajuan Tambah Penugasan didikan sebagai berikut:

- nu Profil, pilih sub menu **Pengajuan Tambah Penugasan Satuan Pendidikan**;
- data satuan pendidikan dan egistrasi. Pastikan kode registrasi yang diisikan sesuai dengan satuan pendidikan yang dipilih;
- 3. Lampirkan Surat Tugas dari Kepala Satuan Pendidikan.
- 4. Klik tombol **Ajukan**.

### I. PENUGASAN OPERATOR PADA YAYASAN PENDIDIKAN **<sup>26</sup>**

Operator Satuan Pendidikan dapat ditugaskan sebagai operator Yayasan Pendidikan dengan

syarat memiliki Surat Penugasan asli dari Ketua Yayasan tersebut.

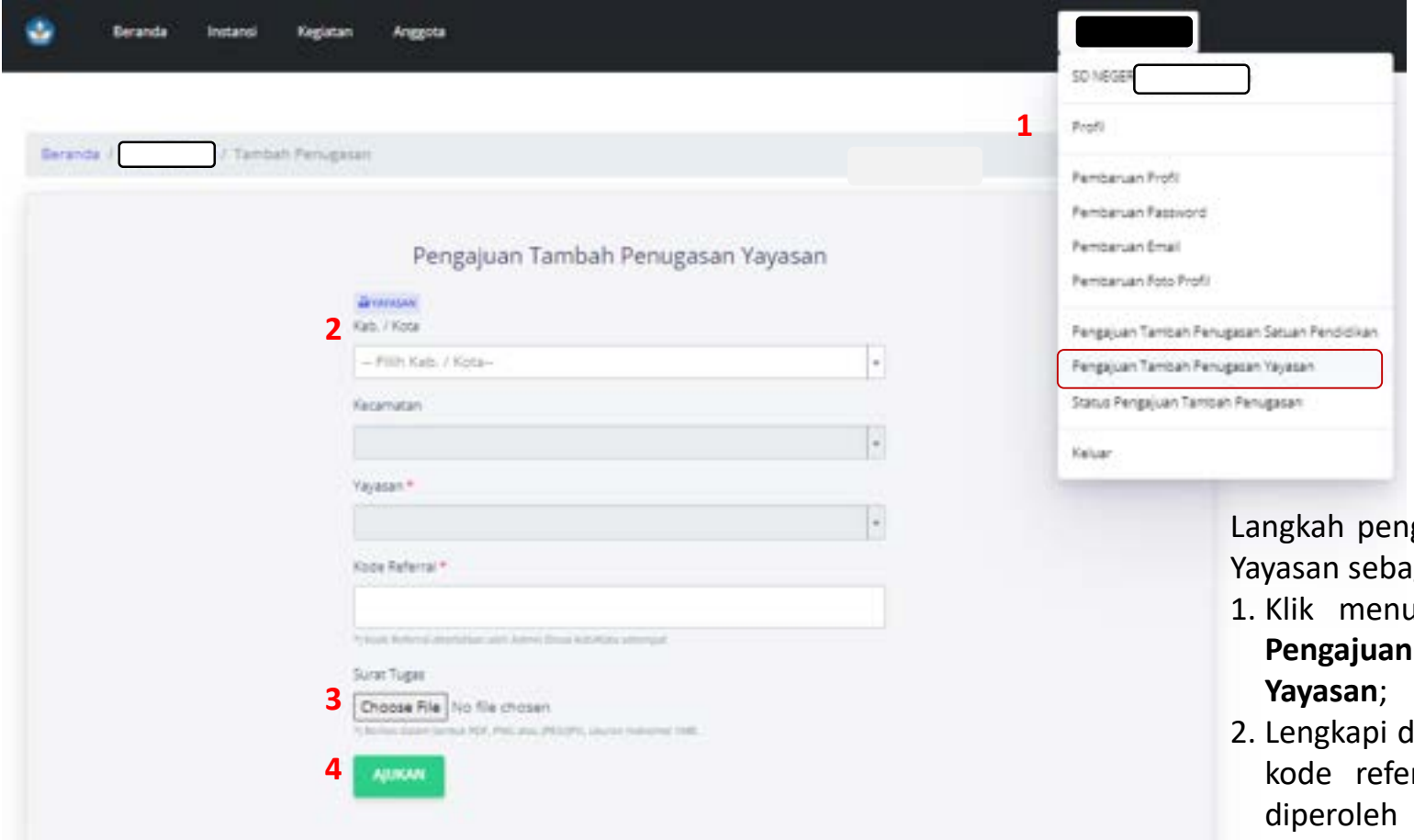

SK Penugasan harus dipastikan dokumen asli yang sudah ditandatangani oleh pejabat berwenang dan dibubuhi stempel basah.

gajuan Tambah Penugasan gai berikut:

- 1. Profil, pilih sub menu **Pengajuan Tambah Penugasan**
- lata satuan pendidikan dan rral. Kode referral dapat dari Admin Dinas Pendidikan setempat;
- 3. Lampirkan Surat Tugas dari Kepala Yayasan Pendidikan.
- 4. Klik tombol **Ajukan**.